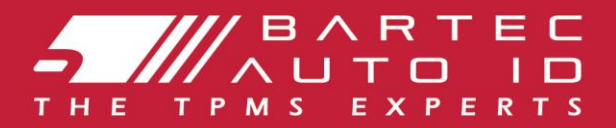

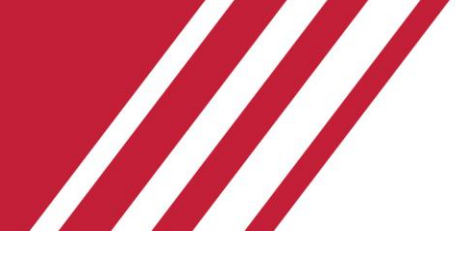

### **ALCAR TECH350 Nástroj pro systém monitorování tlaku v pneumatikách**

# Uživatelská př íručka

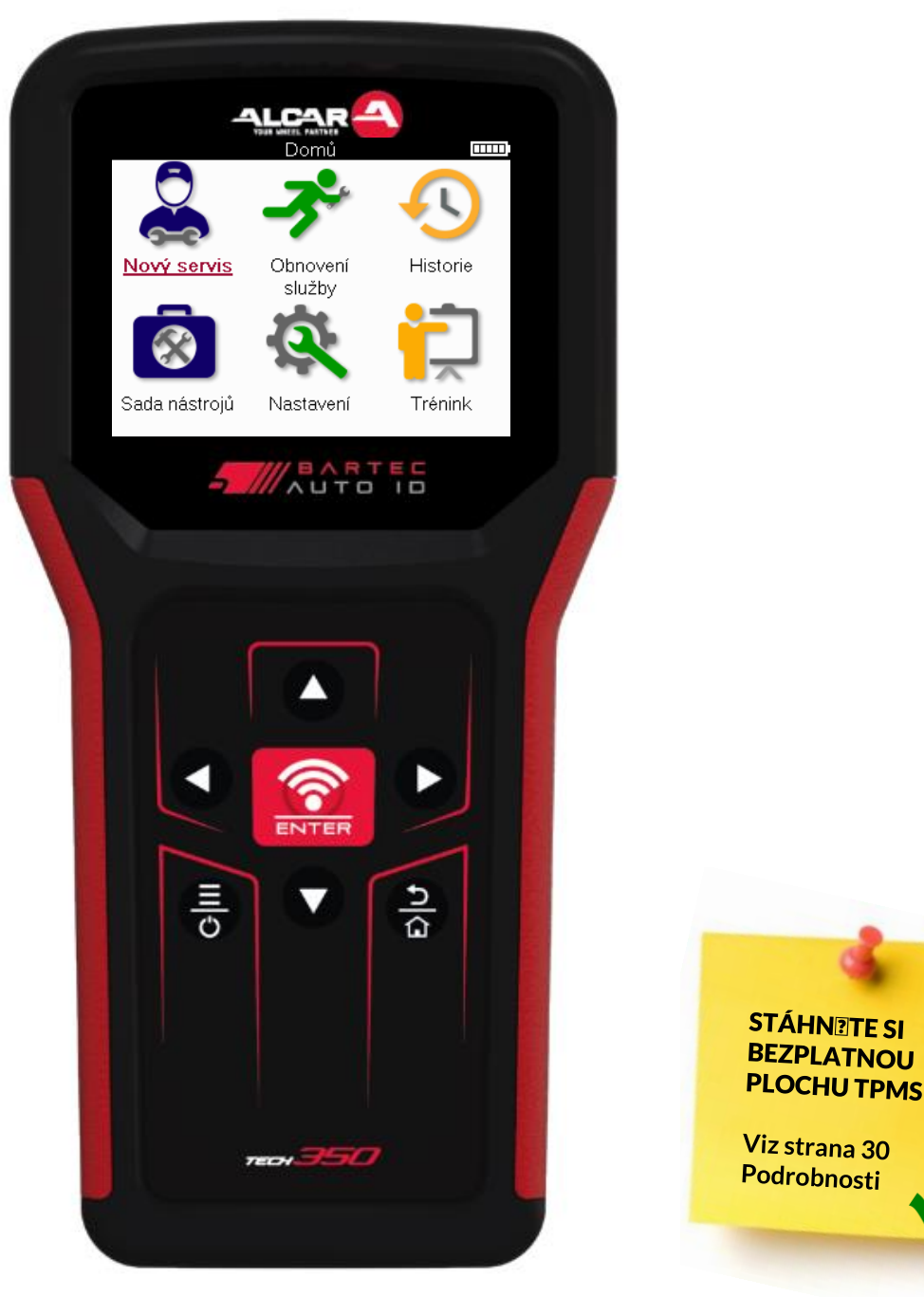

**Bartec Auto ID Ltd. BŘEZEN 2025 V4.1**

# **PŘEDMLUVA**

<span id="page-1-0"></span>Děkujeme, že jste si vybrali TECH350. Tato příručka vám pomůže uvést vaše nář adí do provozu a vysvětlí, jak co nejlépe využít všechny jeho skvělé funkce.

#### **PŘED PRVNÍM POUŽITÍM A PŘED REGISTRACÍ SE UJISTĚTE, ŽE JE VÁŠ NÁSTROJ PLNĚ NABITÝ.**

Pokud potř ebujete další pomoc, navštivte stránky podpory na našem webu na adrese www.bartecautoid.com

# **SEZNAM OBSAHU**

<span id="page-2-0"></span>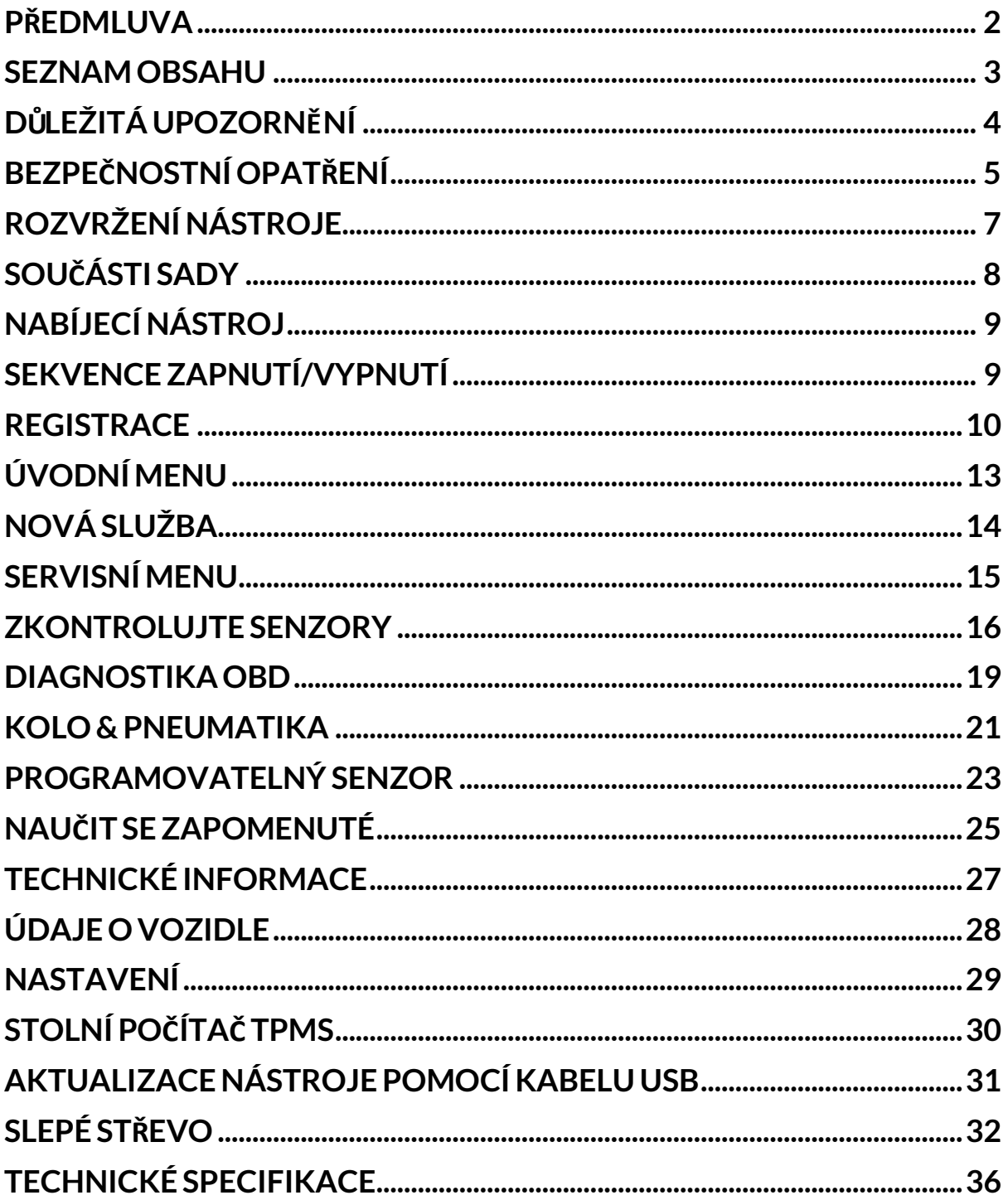

# **DŮLEŽITÁ UPOZORNĚNÍ**

#### <span id="page-3-0"></span>**BEZPEČNOSTNÍ DEFINICE**

Pro vaši bezpečnost je tř eba dodržovat všechny **zprávy o nebezpeč í**, varování, důležité a **poznámce**. Tyto bezpečnostní zprávy jsou v následujícím tvaru

 **NEBEZPEČÍ: Znamená, že můžete riskovat možnou ztrátu života.**

 **VAROVÁNÍ: Znamená to, že můžete riskovat možné ublížení na zdraví.**

**POZOR:** Znamená to, že riskujete poškození vozidla nebo nář adí.

Tyto bezpečnostní zprávy pokrývají situace, kterých si je společnost Bartec vědoma. Bartec vás nemůže znát, vyhodnotit a poradit vám ohledně všech možných nebezpeč í. Musíte si být jisti, že žádné podmínky nebo servisní postupy, se kterými se setkáte, neohrožují vaši osobní bezpečnost.

### **AUTORSKÉ PRÁVO**

Žádná část této př íručky nesmí být reprodukována, ukládána do vyhledávacího systému nebo př enášena v jakékoli formě nebo jakýmikoli prostř edky, elektronickými, mechanickými, fotokopírováním, nahráváním nebo jinak, bez př edchozího písemného souhlasu společnosti **Bartec** 

### **ZŘEKNUTÍ SE**

Všechny informace, ilustrace a specifikace obsažené v tomto technickém návodu k obsluze jsou založeny na nejnovějších informacích dostupných v době vydání. Vyhrazujeme si právo kdykoli provádět změny bez povinnosti informovat o těchto revizích nebo změnách jakoukoli osobu nebo organizaci. Společnost Bartec dále nenese odpovědnost za chyby obsažené v poskytnutí, výkonu nebo použití tohoto materiálu.

# **BEZPEČNOSTNÍ OPATŘENÍ**

<span id="page-4-0"></span>Př eč těte si pozorně pokyny k instalaci, obsluze a údržbě v návodu k obsluze. Nedovolte nekvalifikovaným osobám používat toto zař ízení. Př edejdete tak zranění osob a poškození zař ízení.

Pracoviště musí být suché, dostatečně osvětlené a dobř e větrané.

Nezapomeňte, že dýchání oxidu uhelnatého (bez zápachu) může být velmi nebezpečné a dokonce smrtelné.

### **PŘI PRÁCI NA VOZIDLE**

- Noste vhodný oděv a chovejte se tak, abyste př edešli pracovním haváriím.
- Př ed nastartováním zkontrolujte, zda je zař azen neutrál (nebo v poloze PARK (P), pokud je př evodovka automatická), zatáhněte ruční brzdu a zkontrolujte, zda jsou kola zcela zablokována.
- Př i práci na vozidle nekuř te ani nepoužívejte otevř ený oheň.
- Noste ochranné brýle, které chrání vaše oči př ed špínou, prachem nebo kovovými tř ískami.

### **LIKVIDACE ZAŘÍZENÍ**

- Nevyhazujte toto zařízení jako různý pevný odpad, ale zajistěte sběr odděleně.
- Opětovné použití nebo správná recyklace elektronických zař ízení (EEZ) je důležitá pro ochranu životního prostř edí a lidského zdraví.
- V souladu s evropskou směrnicí WEEE 2012/16/EU jsou k dispozici speciální místa pro likvidaci odpadních elektrických a elektronických zař ízení.
- Veř ejní správci a výrobci elektrických a elektronických zařízení jsou zapojeni do usnadňování opětovného použití a využití odpadních elektrických a elektronických zařízení prostř ednictvím těchto sběrných činností a používání vhodných plánovacích opatř ení.
- Neoprávněná likvidace odpadních elektrických a elektronických zařízení se trestá ze zákona příslušnými sankcemi.

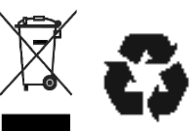

### **LIKVIDACE BATERIÍ**

TECH350 obsahuje lithium-polymerovou dobíjecí baterii, která je přístupná uživateli.

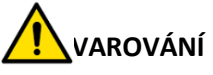

- Nebezpeč í požáru nebo výbuchu při výměně baterie za nesprávný typ
- Baterie musí být recyklovány nebo ř ádně zlikvidovány. Nevyhazujte baterie jako součást běžné likvidace odpadu.
- Nevhazujte baterie na otevř ený oheň.

### **SPRÁVNÉ POUŽÍVÁNÍ NÁSTROJE**

- Nevystavujte nář adí nadměrné vlhkosti.
- Nepoužívejte nář adí v blízkosti zdrojů tepla nebo zneč išť ujících emisí (sporáky, trouby atd.).
- Zabraňte pádu nástroje.
- Nedovolte, aby se nář adí dostalo do kontaktu s vodou nebo jinými kapalinami.
- Neotevírejte nástroj ani se nepokoušejte provádět údržbu nebo opravy jakýchkoli vnitř ních částí.
- Doporučujeme vám uschovat si obal a znovu jej použít, pokud se nástroj př esune na jiné místo.

### **PŘI POUŽÍVÁNÍ TOHOTO NÁSTROJE NEZAPOMEŇTE:**

Nevystavujte nář adí magnetickému nebo elektrickému rušení.

### **PŘÍJEM, ÚDRŽBA A ZÁRUKA:**

*Po dodání nástroj zkontrolujte. Na poškození vzniklé během př epravy se záruka nevztahuje. Bartec nepř ijímá žádnou odpovědnost za materiální nebo tělesné škody způsobené nevhodným používáním produktu, jeho neúdržbou nebo nesprávnými podmínkami skladování.*

*Bartec poskytuje školení pro klienty, kteř í chtějí získat znalosti potř ebné pro správné používání jeho produktů.*

*Jakékoli opravy, které mohou být nezbytné, mohou provádět pouze pracovníci autorizovaní společností Bartec. Na tento nástroj se vztahuje záruka na jakoukoli výrobní chybu po dobu 12 měsíců od data vystavení faktury (díly a práce) pouze v př ípadě, že byl produkt správně používán. Sériové č íslo musí zůstat č itelné a doklad o koupi musí být uchován pro př edložení na požádání*

#### **Bartec Auto ID Ltd**

**Unit 9 Redbrook Business Park Wilthorpe Road Barnsley S75 1JN +44 (0) 1226 770581**

# **ROZVRŽENÍ NÁSTROJE**

<span id="page-6-0"></span>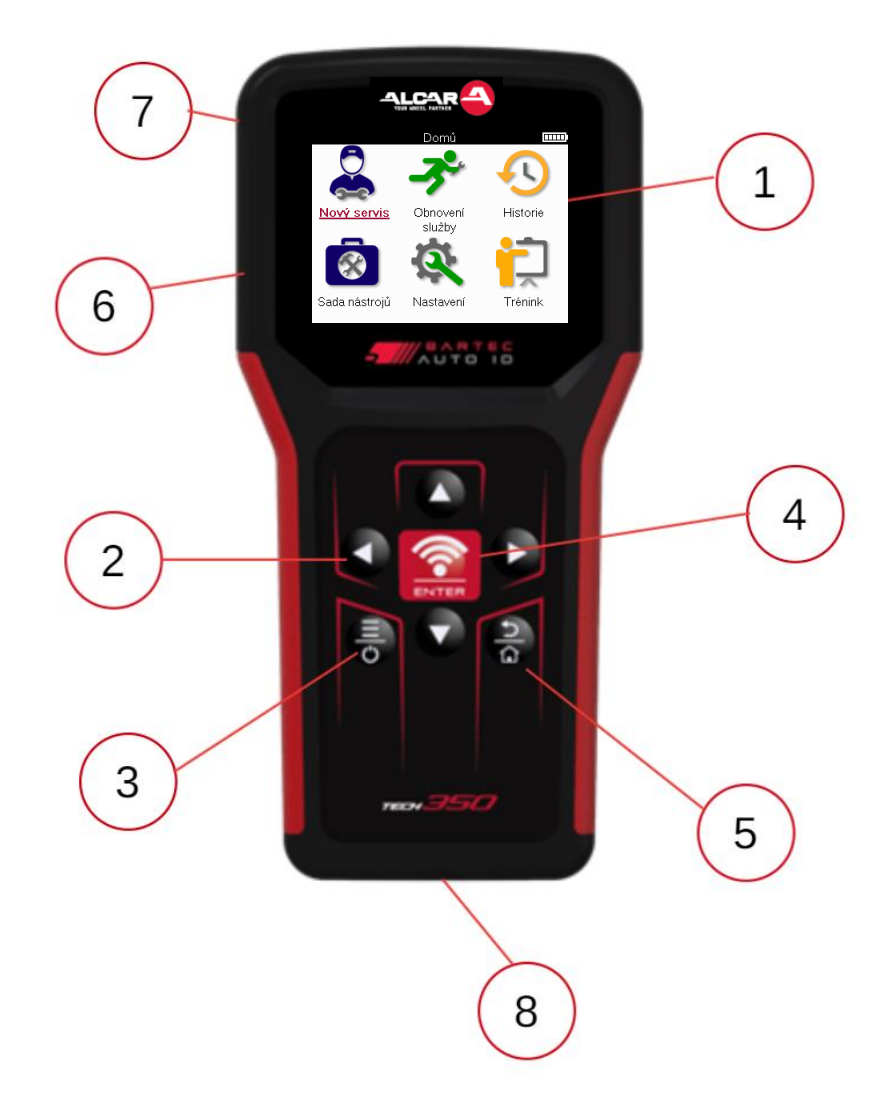

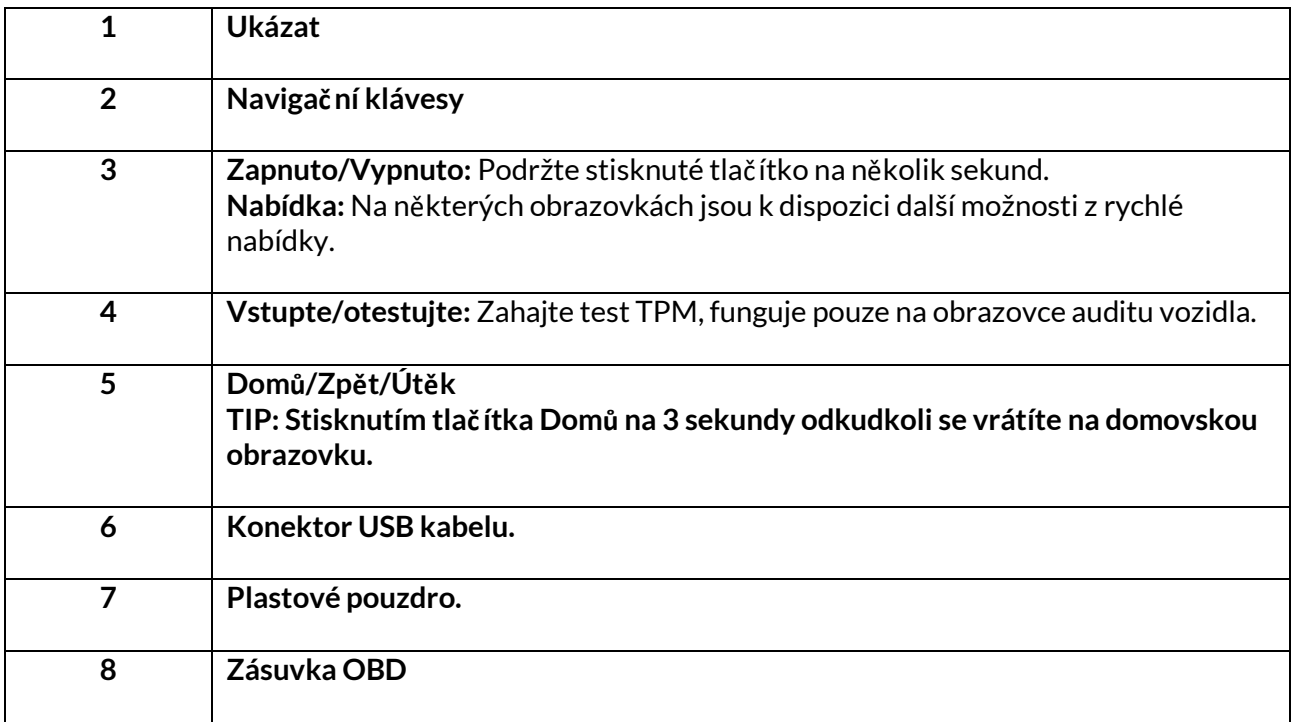

# **SOUČÁSTI SADY**

<span id="page-7-0"></span>Sada **TECH350** uvnitř sady nástrojů obsahuje:

- TECH350 nástroj pro aktivaci TPMS
- Kabel OBD
- Kabel USB

### **IDENTIFIKACE SOUČÁSTÍ A FUNKCÍ SOUPRAVY**

Nář adí TECH350 je napájeno bateriemi a generuje nízkofrekvenční magnetické pole pro aktivaci senzorů pneumatik. Př ijímá UHF rádiové signály ze senzorů pneumatik obvykle na frekvenci 433 MHz.

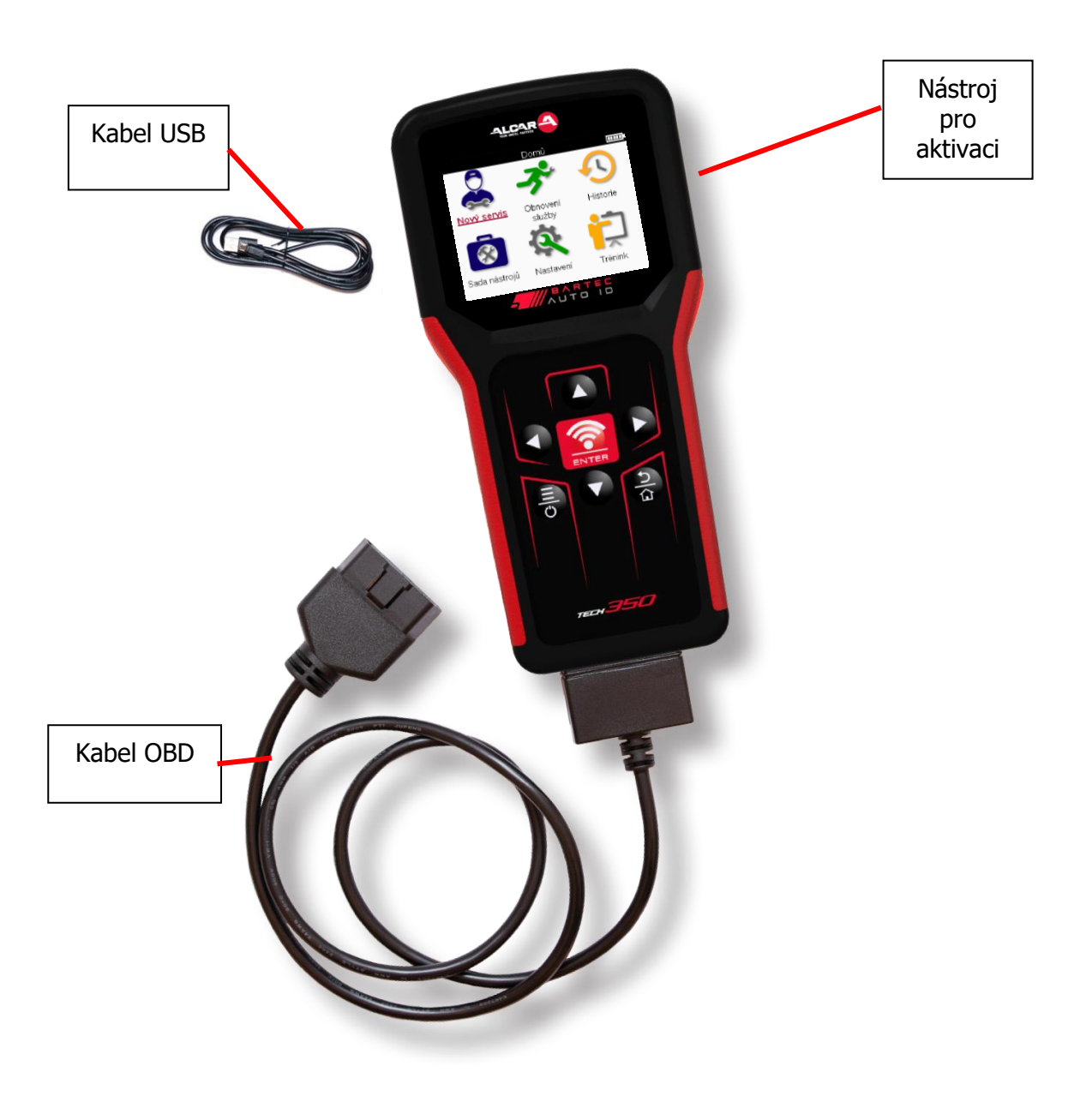

# **NABÍJECÍ NÁSTROJ**

<span id="page-8-0"></span>TECH350 je dodáván s minimálně nabitou baterií. Doporučuje se nabít nástroj **2+ hodiny** př ed prvním použitím. Pro optimální výkon jej vždy udržujte dostatečně nabitý.

TECH350 bude indikovat, když má baterie nízkou úroveň nabití, a ikona baterie změní barvu z bílé na červenou. Pokud v baterii nezbývá dostatečné množství energie, TECH350 uloží všechna data TPM a poté se sám vypne.

K nabíjení tohoto nář adí používejte pouze napájecí zdroj nebo kabel USB, který je součástí sady TECH350 nář adí. Použití neschválených napájecích zdrojů může způsobit jeho poškození a ztrátu záruky na nář adí.

# **SEKVENCE ZAPNUTÍ/VYPNUTÍ**

<span id="page-8-1"></span>Stisknutím a podržením tlač ítka napájení po dobu dvou sekund nář adí zapnete. Chcete-li nář adí vypnout, stiskněte a podržte tlačítko napájení po dobu tř í sekund. Automatické vypnutí je po 10 minutách neč innosti. To lze změnit v nabídce Nastavení.

Jednotka se automaticky zapne, když je používána nabíječka nebo port USB – automatické vypnutí není funkční. Nář adí nelze provozovat, když je zapojeno do zásuvky.

# **REGISTRACE**

<span id="page-9-0"></span>Registrace umožňuje upozorňování na aktualizace softwaru a možnost stahovat aktualizační soubory do nástroje. Po vytvoř ení úč tu v aplikaci TPMS Desktop bude nástroj zaregistrován k tomuto úč tu a budou staženy nejnovější dostupné aktualizace. Př i prvním zapnutí se v nástroji zobrazí následující obrazovka:

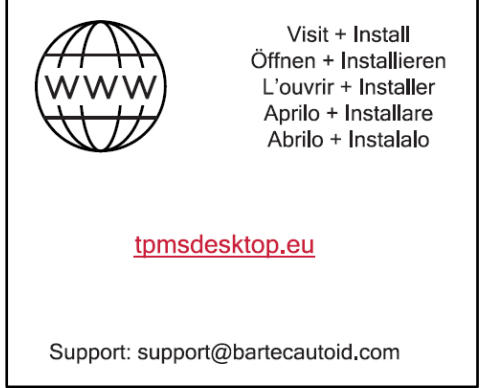

Chcete-li zaregistrovat nástroj, přejděte na plochu Bartec TPMS na adrese tomsdesktop.eu na poč ítač i.

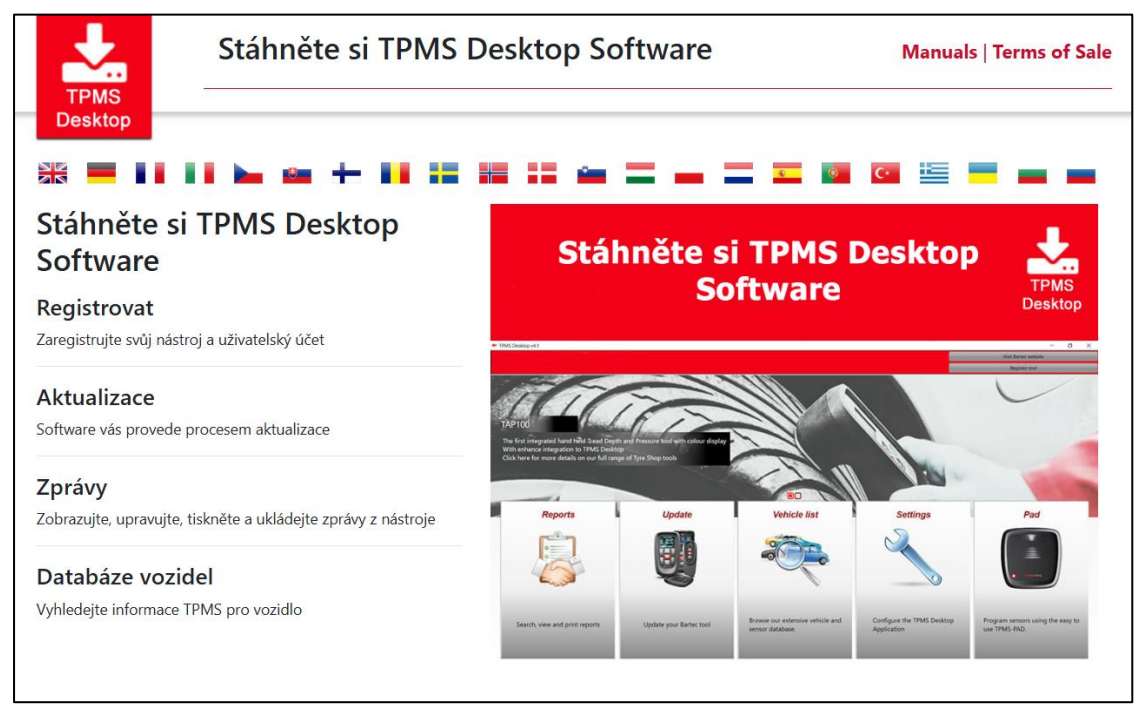

Stáhněte si software TPMS Desktop a poté jej nainstalujte pomocí př íkazu "setup.exe". Po prvním nač tení plochy TPMS se zobrazí následující obrazovka:

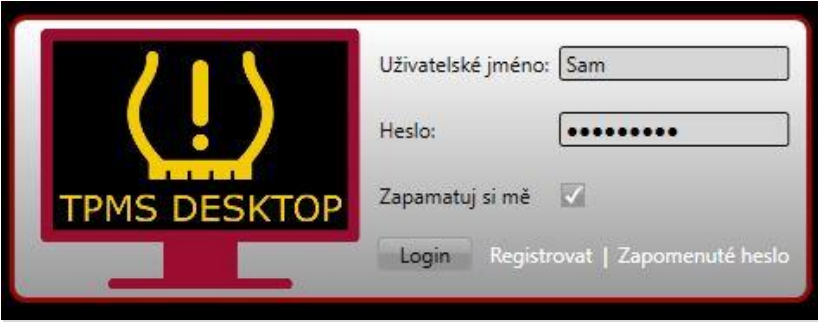

**10 |** S t r á n k a

Vyberte 'Registrovat' pro vytvoř ení nového úč tu. Zobrazí se následující obrazovka:

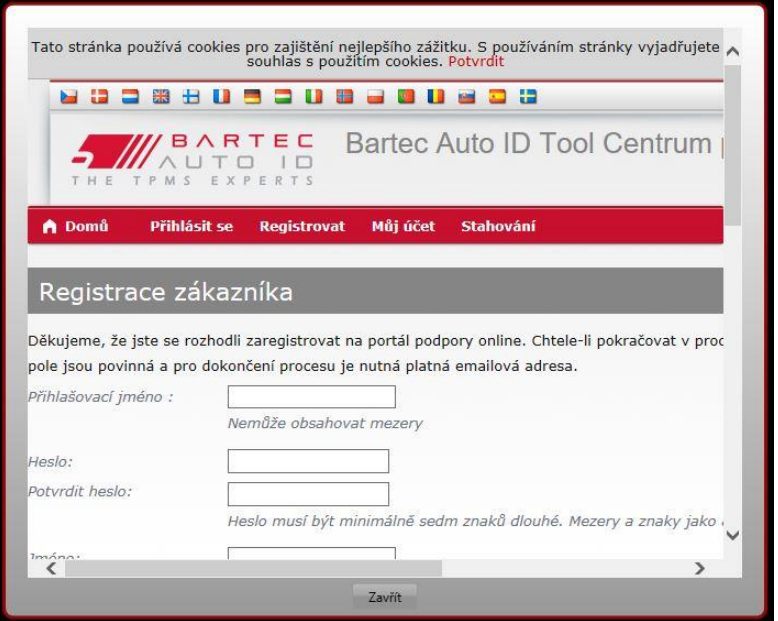

Je důležité vyplnit všechna pole úplně a př esně. Tyto informace pomohou společnosti Bartec zůstat v kontaktu ohledně aktualizací a dalších důležitých informací TPMS. Zvolte si uživatelské jméno (bez mezery) a heslo.

Pokud budou údaje př ijaty, zobrazí se tato zpráva:

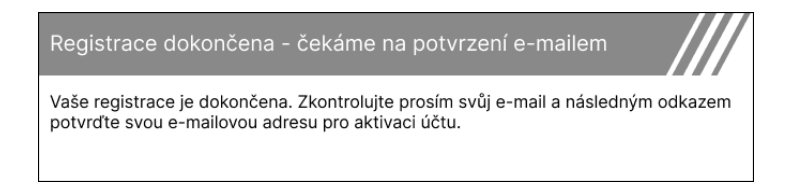

#### Následující e-mail by měl dorazit během několika minut:

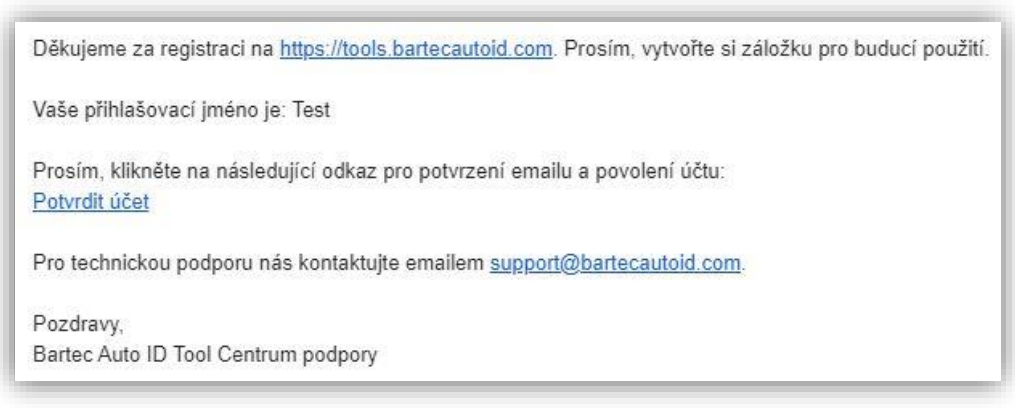

Po kliknutí na "Potvrdit účet" se př ejde na webovou stránku a na následující stránce se zobrazí, že registrace byla úspěšná. Vrať te se na plochu TPMS a př ihlaste se.

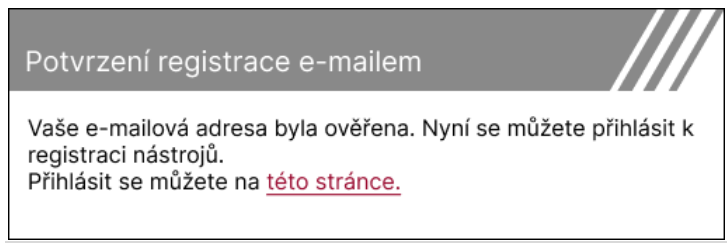

#### Po přihlášení se zobrazí hlavní obrazovka plochy TPMS.

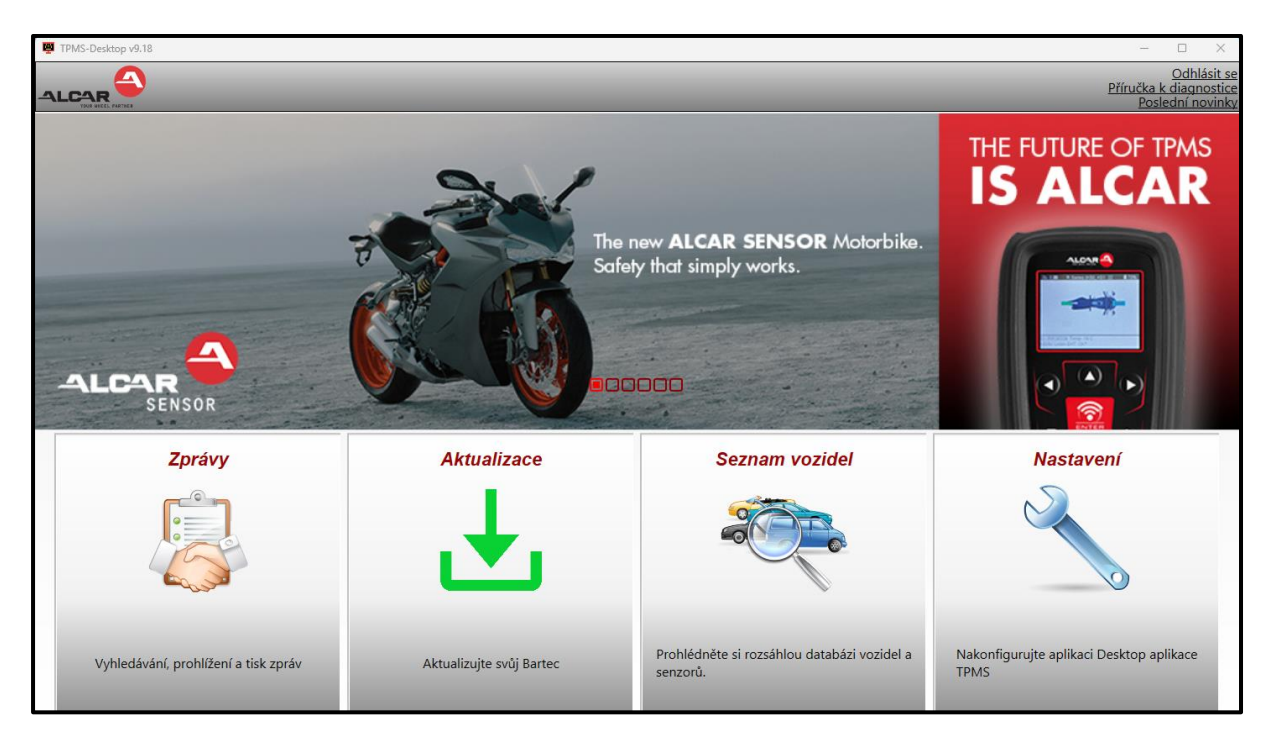

Př ipojte TECH350 k počítač i pomocí dodaného kabelu USB. Plocha TPMS nástroj automaticky zaregistruje a zobrazí zprávu: "nástroj byl úspěšně zaregistrován".

Plocha TPMS poté zkontroluje všechny aktualizace, které lze na nástroj použít. Případně vyberte možnost "Aktualizovat" a zobrazte všechny registrované nástroje a jejich stav aktualizace.

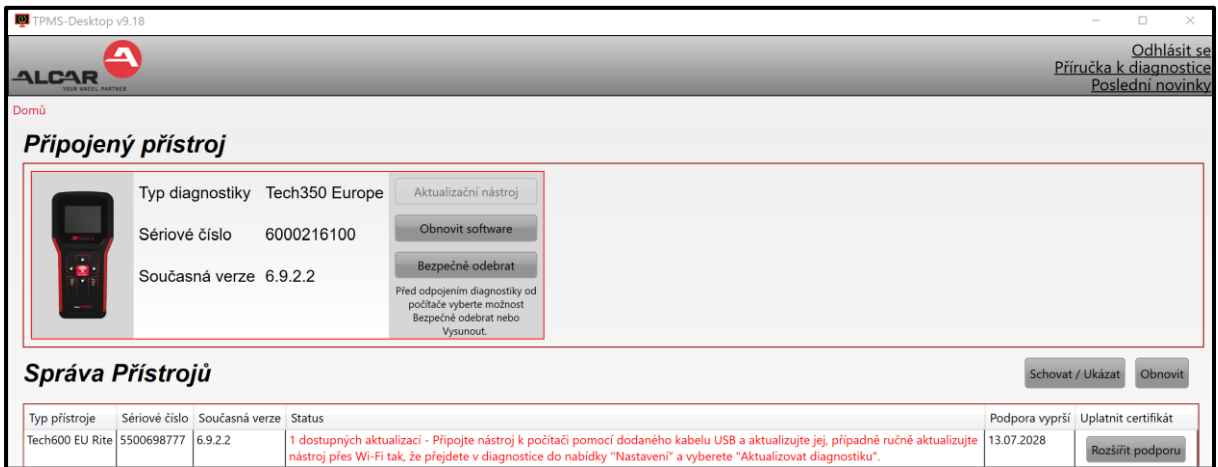

Doporučuje se aktualizovat TECH350 a udržovat jej v aktuálním stavu pomocí plochy TPMS. Př i aktualizaci TECH350 mějte připojený kabel USB.

### **ODPOJENÍ OD PC**

Př ed odpojením nástroje od poč ítače se nejprve ujistěte, že jste "bezpečně odebrali hardware" umístěním ikony "Bezpečně odebrat hardware" v pravé dolní části obrazovky počítače. Tím zabráníte poškození dat v nástroji.

# **ÚVODNÍ MENU**

<span id="page-12-0"></span>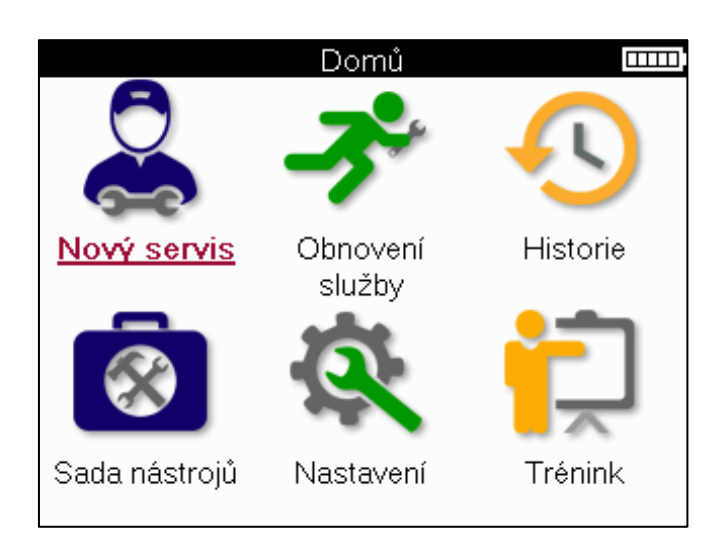

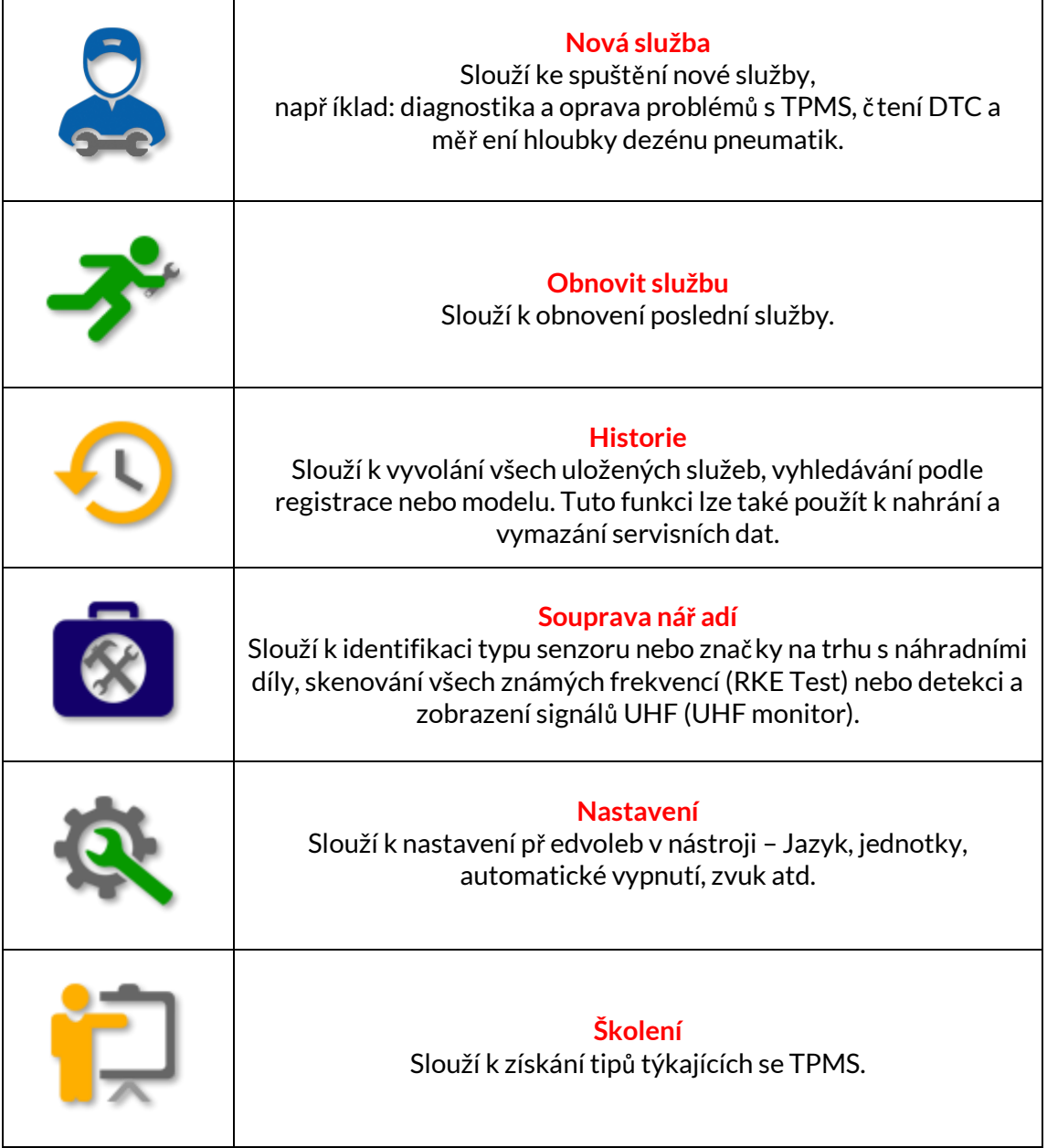

 $\mathbf{m}$ 

 $2(G42)$  $2(UD6)$  $3(E46)$ 

3 (F30/F31) 3 (G20/G21) 3 GT (F34)

# **NOVÁ SLUŽBA**

<span id="page-13-0"></span>Př i spuštění nové služby nejprve vyberte vozidlo, které vyžaduje údržbu TPMS. Procházejte nabídkami a vyberte správného výrobce, model a rok, abyste viděli všechny dostupné servisní funkce.

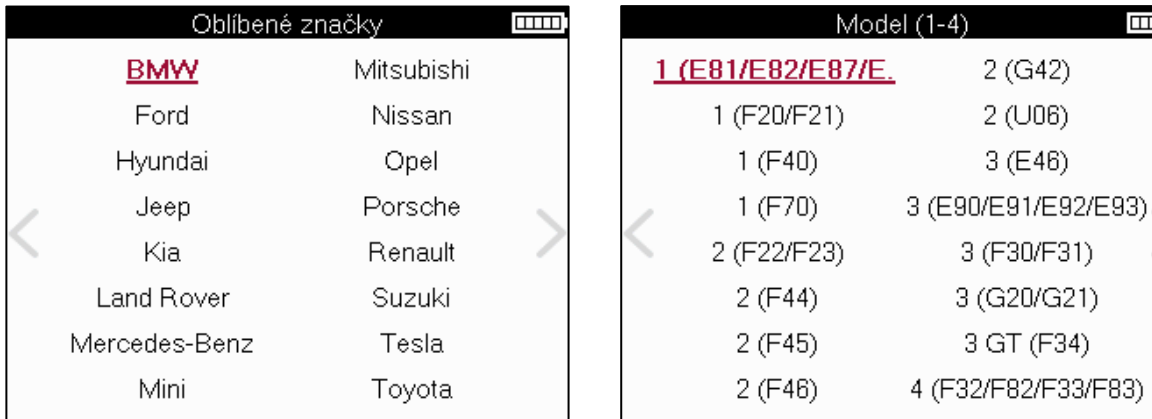

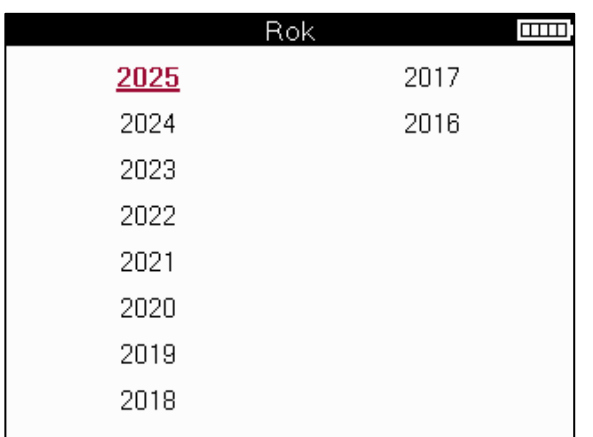

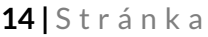

# **SERVISNÍMENU**

<span id="page-14-0"></span>Po výběru vozidla se zobrazí všechny dostupné možnosti pro př edvolené MMY. Tyto funkce se budou lišit v závislosti na vozidle a na tom, zda je systém TPMS přímý nebo nepř ímý.

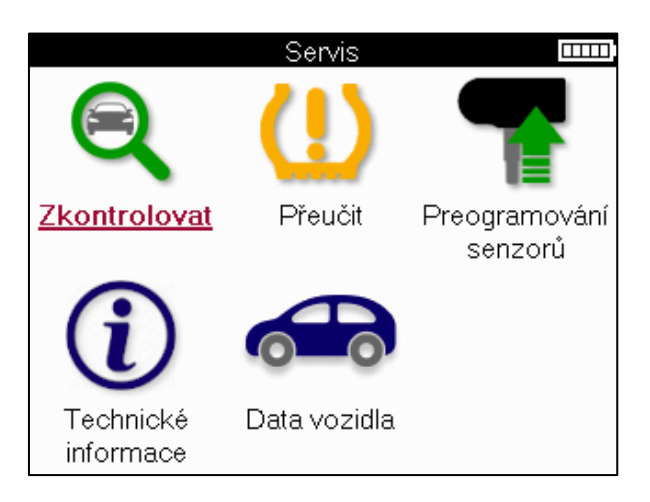

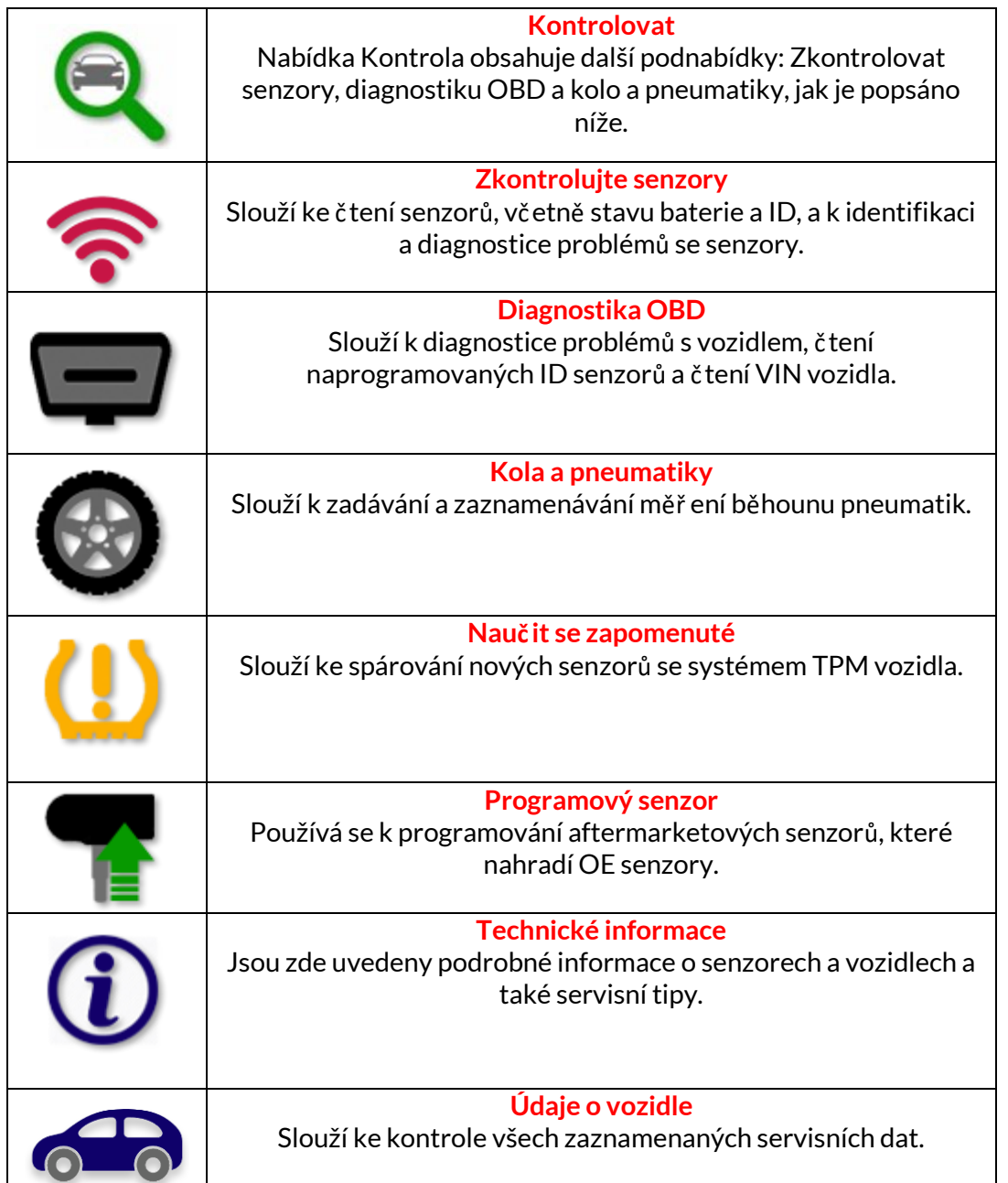

# **ZKONTROLUJTE SENZORY**

<span id="page-15-0"></span>Kontrolní senzory se nacházejí ve funkci Kontrola v servisním menu, pokud je vozidlo př ímo zapojeno do systému TPM. Pomocí této služby můžete nač íst nainstalované senzory př ed pokračováním v dalších krocích.

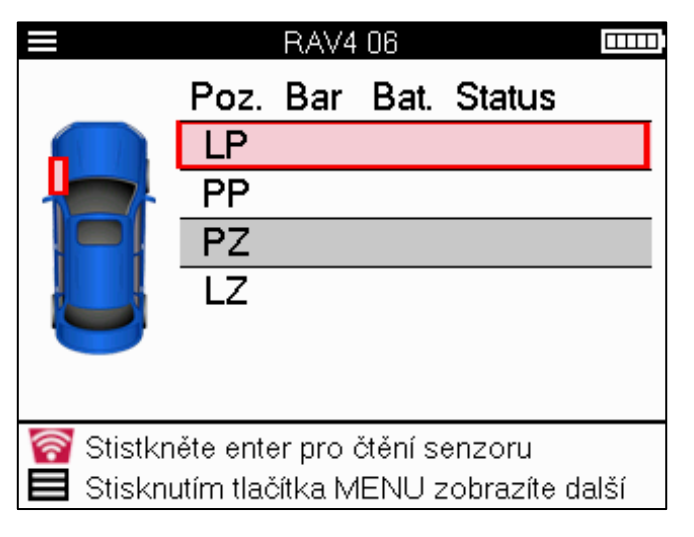

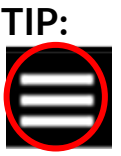

Pokud je tato ikona zobrazena na obrazovce, stiskněte klávesu Nabídka pro další možnosti.

Doporučuje se odečíst všechny senzory. Pomocí šipek lze vybrat každý senzor.

Př i testování senzoru by měl být nástroj umístěn na bočnici pneumatiky pod dř íkem ventilu a neměl by se dotýkat kovového ráfku, jak je znázorněno níže. Když je nástroj správně umístěn, stiskněte klávesu 'Test' pro zahájení procesu č tení.

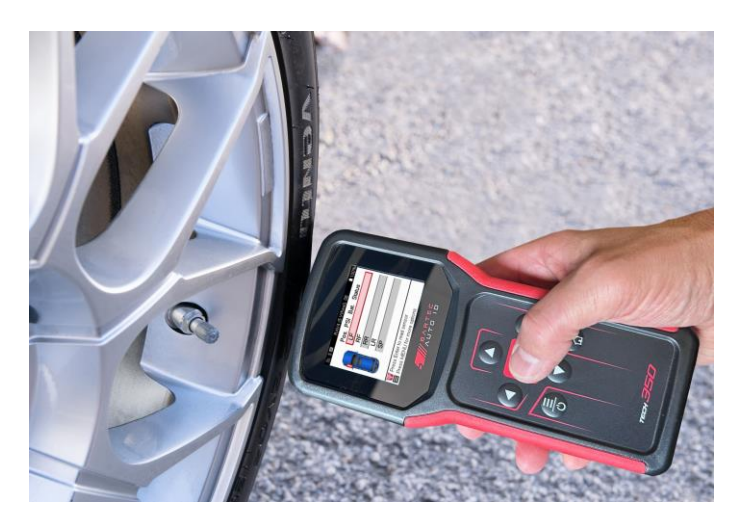

Doba potř ebná ke č tení senzoru se bude lišit v závislosti na značce senzoru. Nástroj zobrazí ukazatel průběhu, který znázorňuje maximální možnou dobu, po kterou může senzor trvat.

(Poznámka: u snímač ů Ford Banded by měl být nástroj držen o 180°/opačně od polohy př edstavce)

Poznámka: Některé senzory vyžadují k aktivaci rychlý pokles tlaku kolem 0,5 baru/10psi, nástroj vám ukáže, kdy je tř eba to provést.

Po nač tení senzoru nástroj zobrazí data nač tená ze senzoru, což bude zahrnovat odečet tlaku, životnost a stav baterie a také stav senzoru. Nejběžnější státy jsou uvedeny níže:

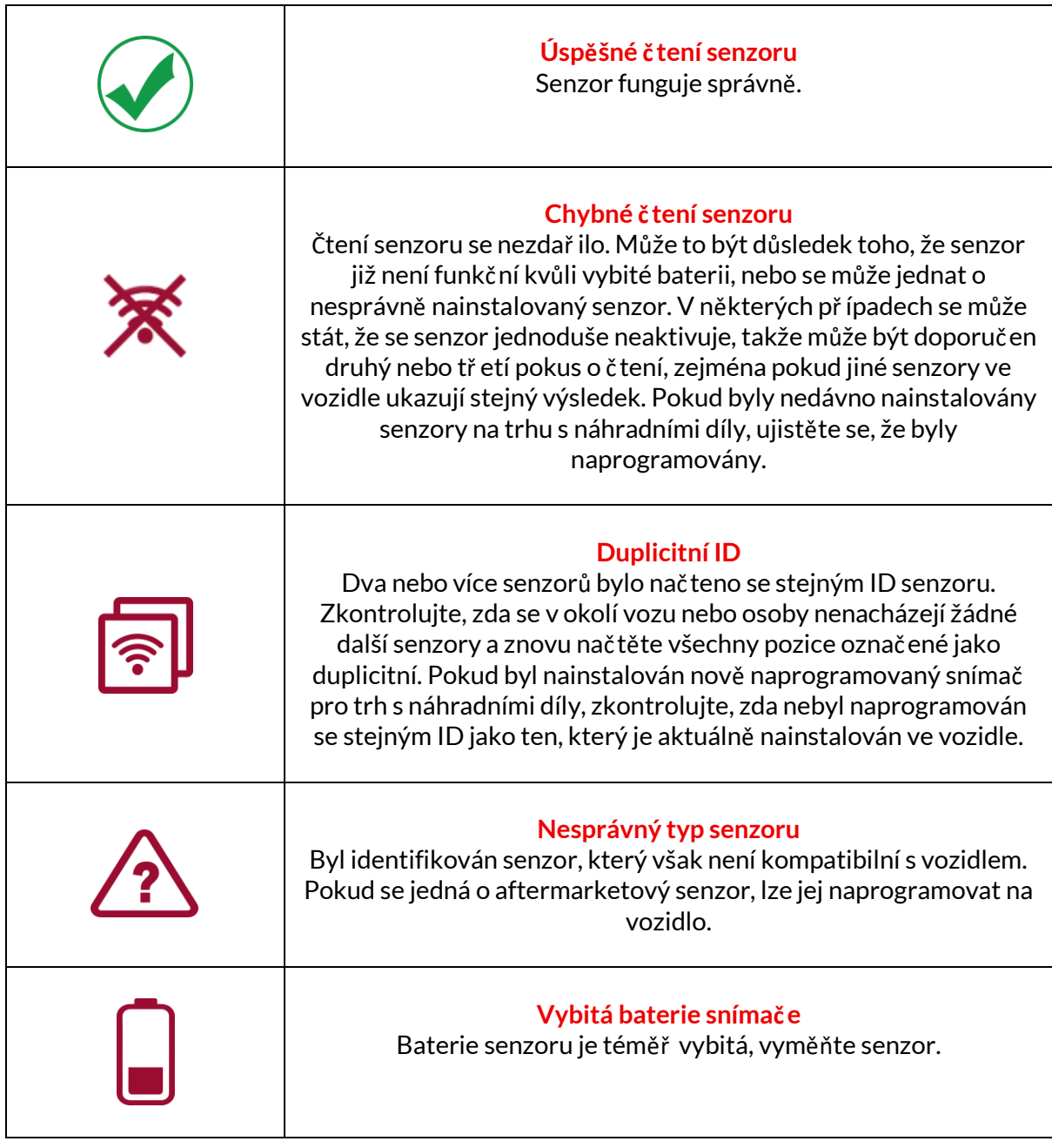

Úplný seznam všech stavů senzorů a jejich přidružených ikon naleznete v dodatku E.

Pokud byl senzor vyměněn bez klonování, může být nutné dodržet určitou metodu opětovného naučení, jak je vysvětleno v části Znovu se nauč it v příručce.

### **ŽIVOTNOST BATERIE**

U některých vozidel je nástroj schopen vypočítat zbývající životnost baterie senzoru. To umožňuje včasnou identifikaci nadcházejících problémů, aby se př edešlo opakovaným návštěvám stejného vozidla. Pokud je podporována výdrž baterie, zobrazí se na obrazovce další sloupec. Výdrž baterie se zobrazí buď v procentech, nebo ve zbývajících měsících v závislosti na př edem zvoleném vozidle.

Výdrž baterie v procentech.

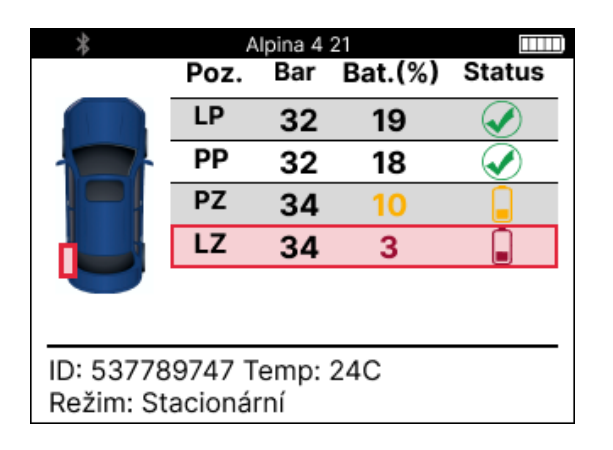

Výdrž baterie v měsících.

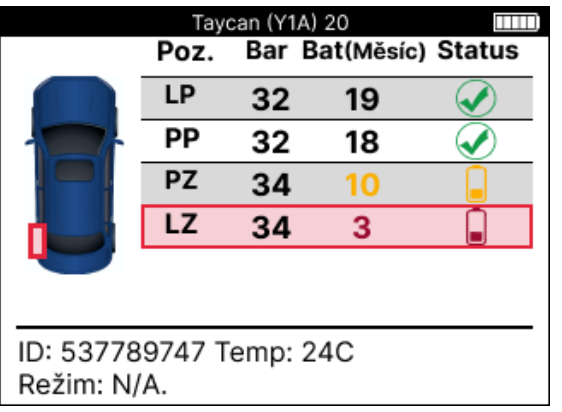

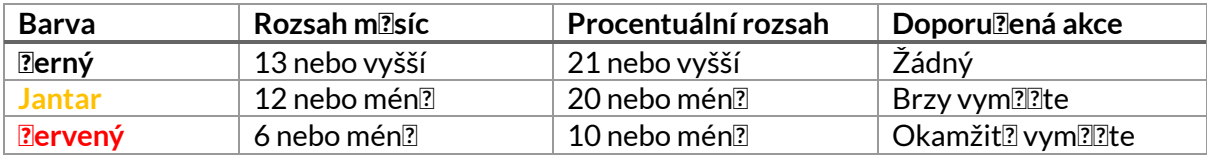

### **DIAGNOSTIKA OBD**

<span id="page-18-0"></span>Diagnostika OBD je umístěna ve funkci Check v menu Servis.

Diagnostika OBD č te informace z vozidla, jako je VIN, diagnostické poruchové kódy (DTC) a ID senzorů.

Pro č tení diagnostiky OBD vyberte možnost Diagnostika OBD. Nástroj vás vyzve k připojení k portu OBDII a zapnutí zapalování, jak je znázorněno níže. Ve výzvě bude také uvedeno, kde se na vozidle nachází port OBDII.

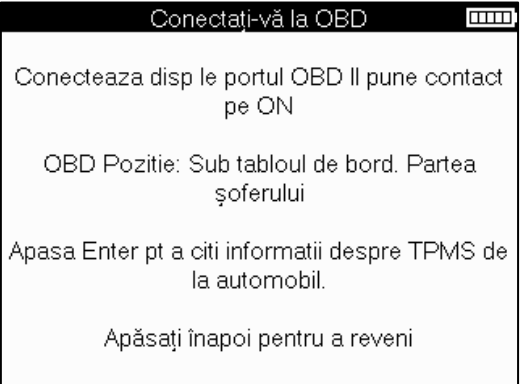

Až budete př ipraveni, stisknutím klávesy Enter zahájíte proces č tení. Nástroj zobrazí seznam všech dat, která se z vozidla č tou. V některých případech ne všechna vozidla podporují všechna data, což může být označeno křížkem.

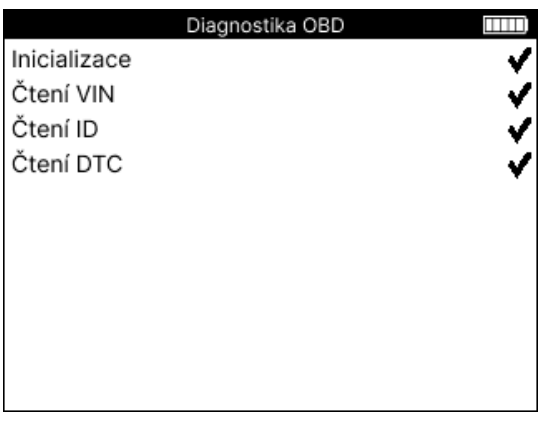

Po dokončení procesu č tení vyberte možnost Zobrazit data a zobrazte informace nač tené z vozidla.

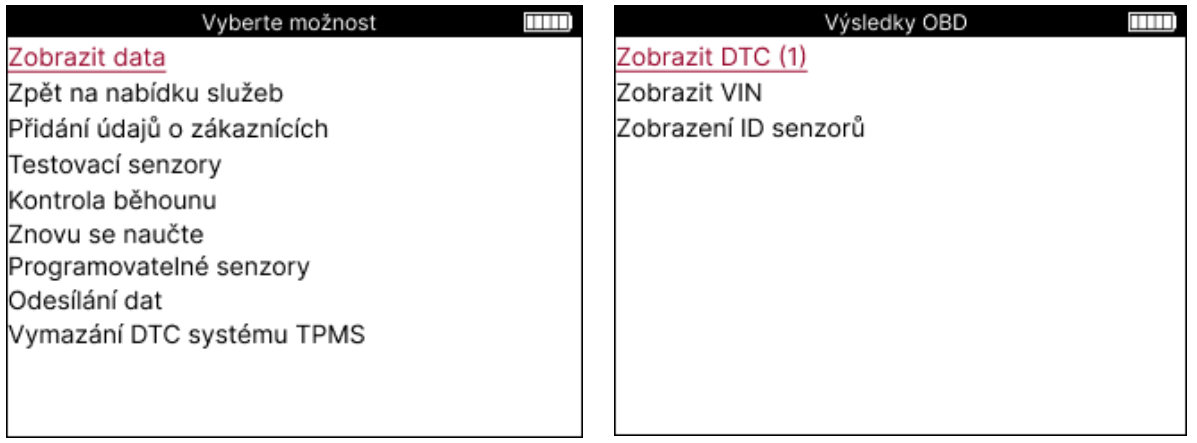

### **ZOBRAZIT KÓDY DTC:**

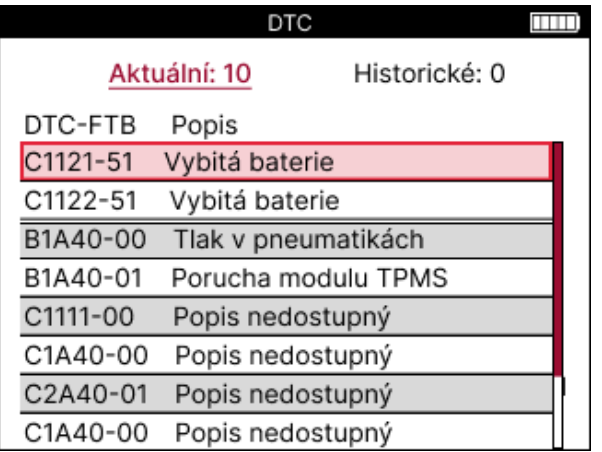

Kódy DTC jsou seskupeny do aktuálních DTC a historických DTC, pomocí levé a pravé klávesy vyberte mezi těmito dvěma. Kódy DTC jsou uvedeny spolu s kódem DTC a bajtem typu selhání (FTB) spolu s popisem (pokud je podporován).

Pokud je uvedeno mnoho kódů DTC, lze seznam posouvat nahoru a dolů pomocí kláves nahoru a dolů. Chcete-li zobrazit delší popis vybraného koordinátora DTC, stiskněte klávesu Enter.

#### **ZOBRAZIT VIN:**

VIN je 17místné identifikační č íslo vozidla, které se jednoduše zobrazí na obrazovce po výběru Zobrazit VIN.

#### **ZOBRAZIT ID SENZORU:**

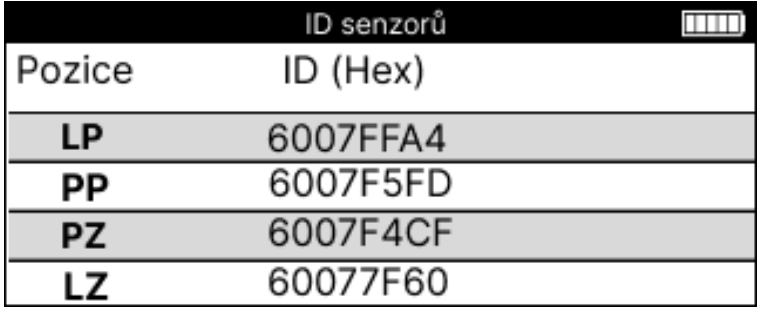

Naprogramovaná ID senzorů jsou uvedena spolu s umístěním kola. Formát identifikátorů může být uveden v šestnáctkové nebo desítkové soustavě v závislosti na výběru vozidla.

Po dokončení procesu OBD odpojte kabel OBD od vozidla.

### **KOLO & PNEUMATIKA**

<span id="page-20-0"></span>Wheel & Tire se nachází ve funkci Check v menu Servis. Tuto službu použijte k Zadejte rozměry běhounu pneumatiky.

Chcete-li zadat hloubku dezénu pneumatiky, vyberte možnost Kolo & Pneumatika následovanou typem pneumatiky:

Po celou sezónu, léto nebo zimu.

Po zvolení servisu Wheel & Tyre se na displeji zvýrazní zvolená poloha kola a běhounu.

Stisknutím klávesy Enter zadejte měř ení běhounu ručně, platný vstupní rozsah je 0-25 mm.

Tento postup opakujte pro každé kolo a polohu: vnější, stř ední a vnitř ní, pokud používáte 3 měř ení běhounu.

Počet měř ení běhounu pro zadání lze změnit od 1 do 3, přičemž výchozí hodnota je 3. Počet odeč tů a měř ení lze konfigurovat v Nastavení běhounu.

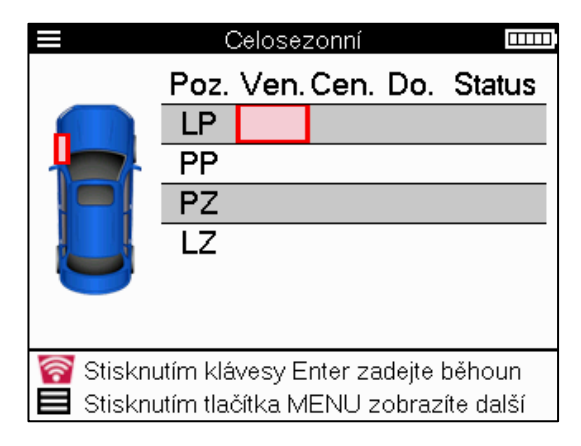

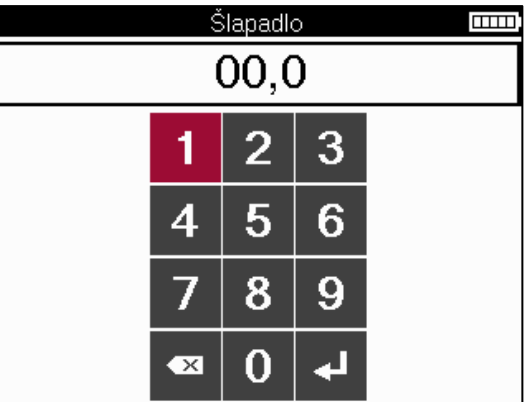

Čísla se zobrazí v různých barvách v závislosti na měř ení, jak je znázorněno níže:

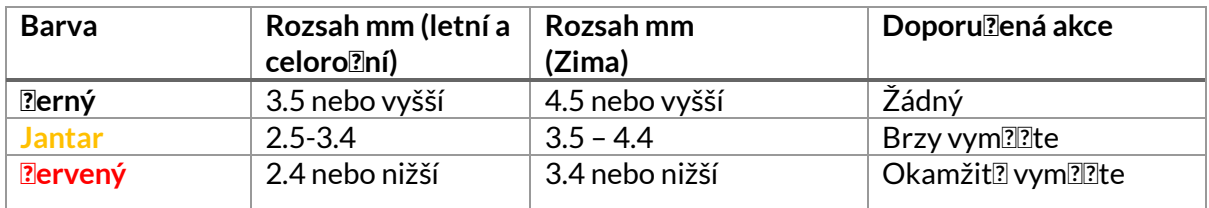

Po zadání měř ení pro každé kolo vyberte po výzvě jeden z následujících stavů:

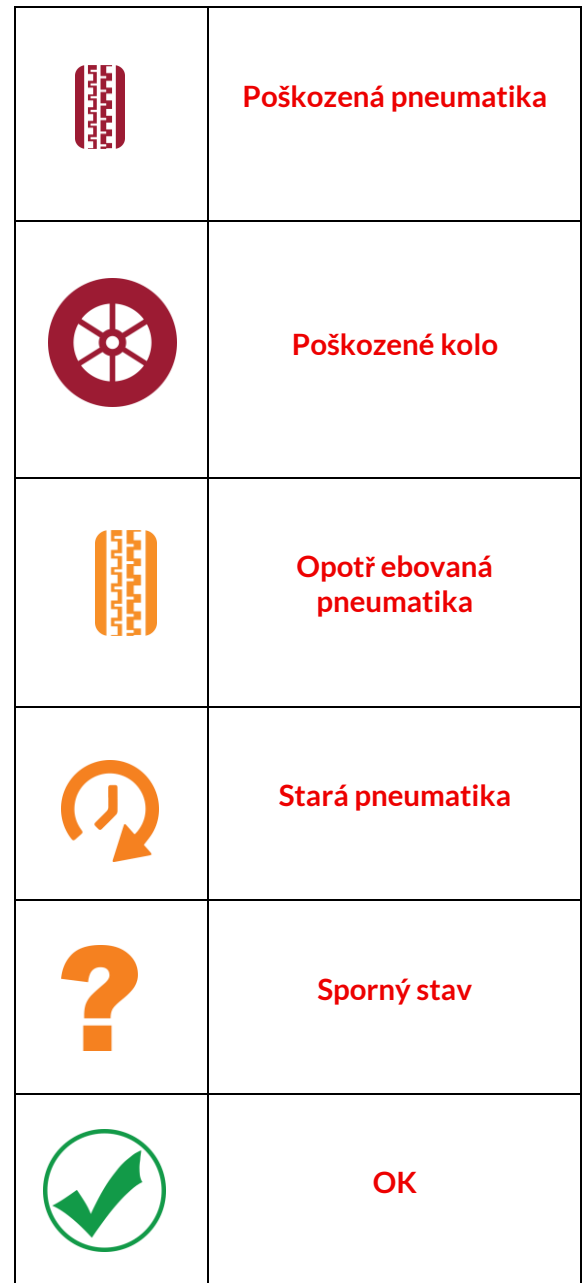

# **PROGRAMOVATELNÝ SENZOR**

<span id="page-22-0"></span>"Programové senzory" v servisním menu umožňují funkci programování náhradních senzorů na trhu s náhradními díly, jako je Bartec Rite-Sensor, HUF IntelliSens, Alcar Sensors, Alligator Sens.it nebo Schrader EZ-senzor. A to i v př ípadě, že jsou již namontovány v kole nebo naprogramovány na jiné vozidlo.

Vyberte si z nabídky senzorů, které odpovídají př edvolenému MMY.

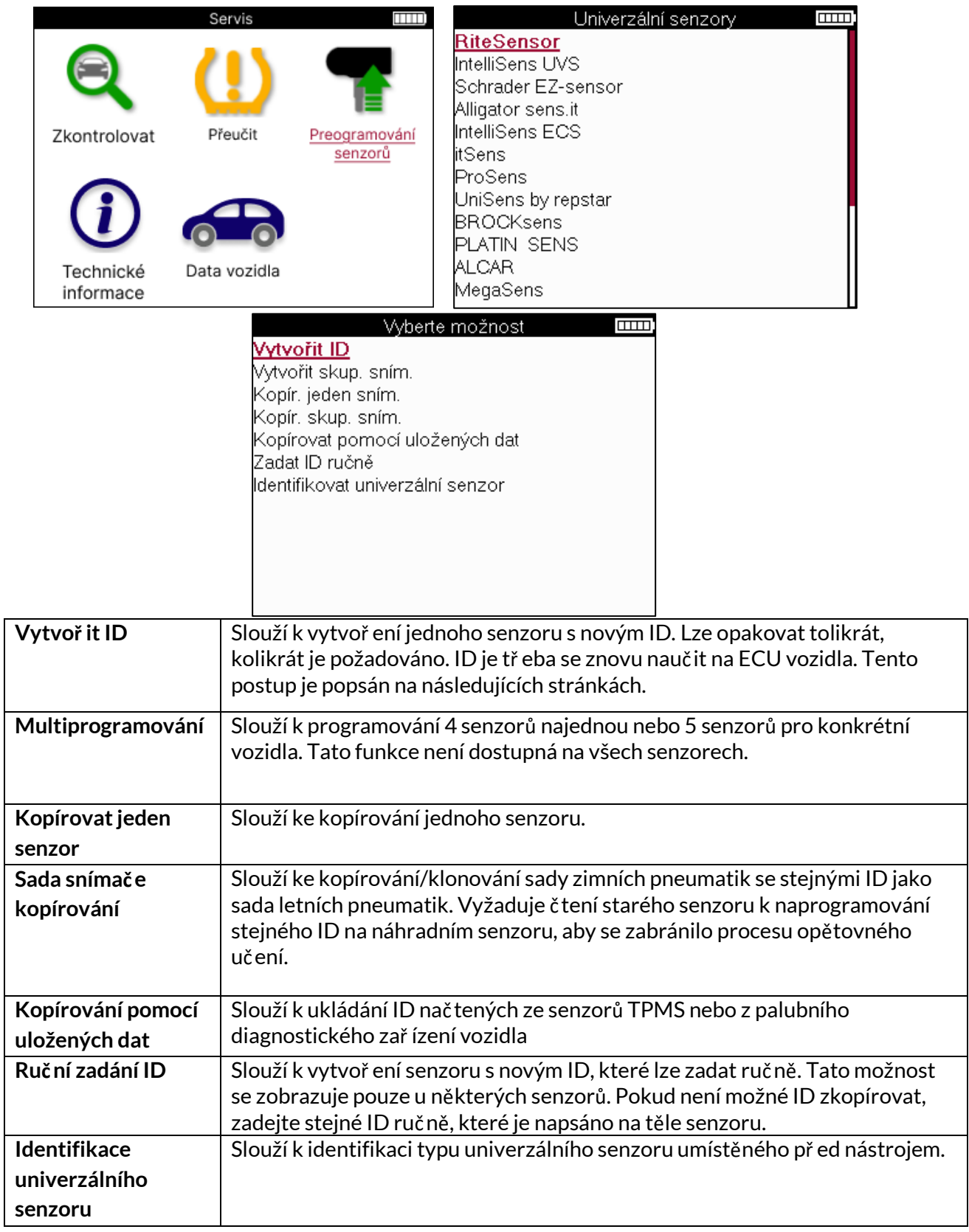

Aktuální seznam pokrytí je k dispozici n[a www.bartecautoid.com](http://www.bartecautoid.com/)

To dává možnost buď vytvoř it, nebo zkopírovat ID.

Upozornění: Senzory je tř eba př eč íst př ed kopírováním jednoho senzoru/sady senzorů.

Senzory, které lze naprogramovat pomocí nástroje, mohou mít mírně odlišné postupy a časy.

Doporučená poloha senzoru pro programování:

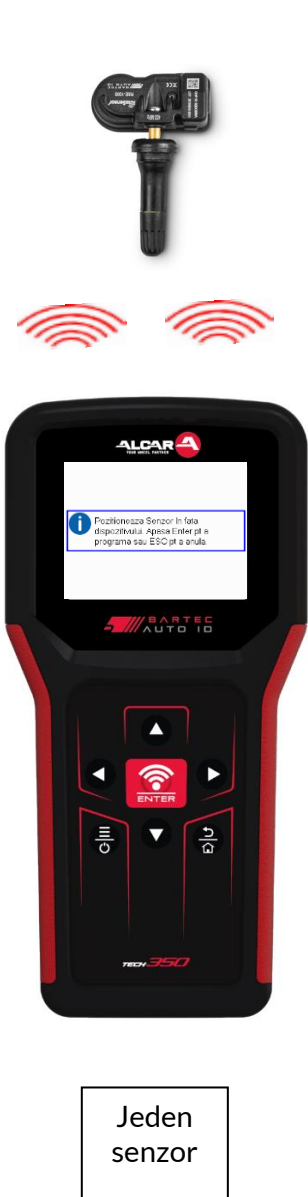

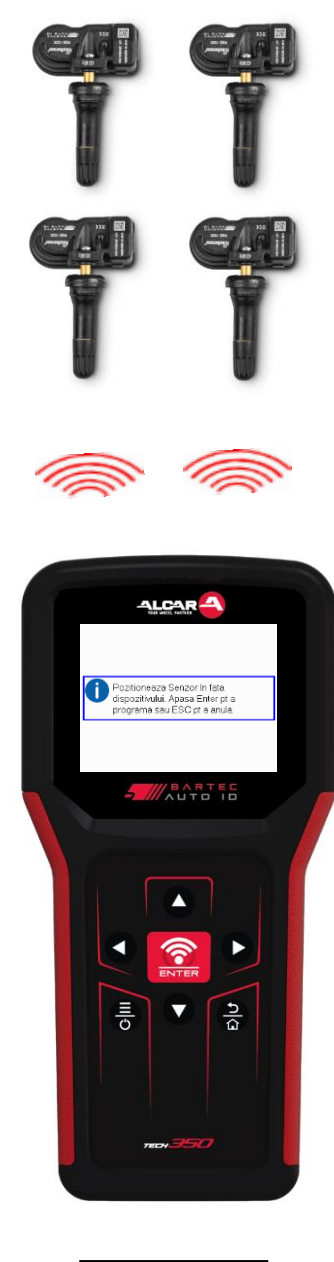

Více senzorů

# <span id="page-24-0"></span>**NAUČIT SE ZAPOMENUTÉ**

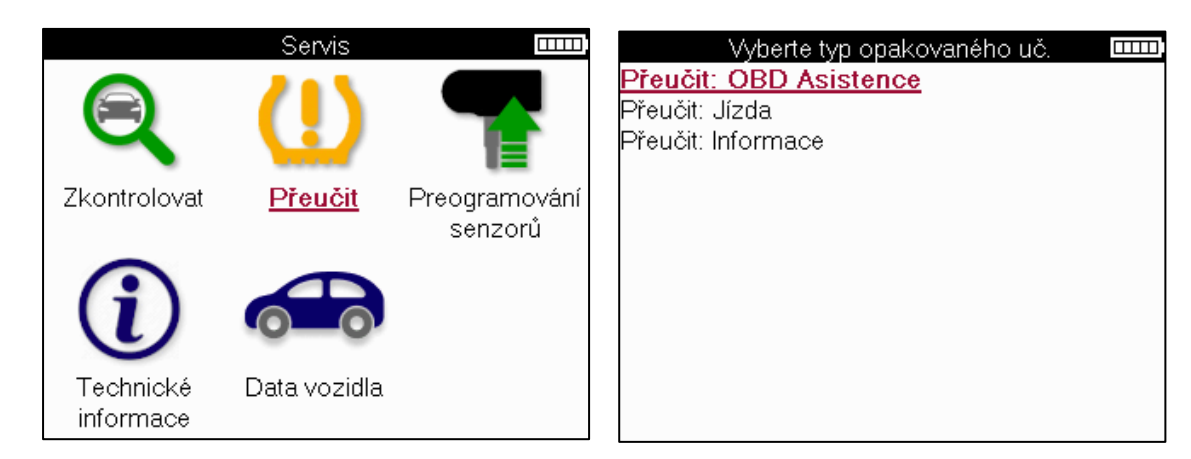

Chcete-li zjistit, který typ opětovného učení je pro vozidlo k dispozici, stač í zapnout nástroj a vybrat možnost Znovu se nauč it. Nebo se podívejte na aktuální seznam pokrytí na [www.bartecautoid.com](http://www.bartecautoid.com/) > Downloads.

Opětovné učení se používá ke spárování nových senzorů s vozidlem.

Vyberte jednu z následujících metod opětovného učení a postupujte podle pokynů uvedených nástrojem, abyste se znovu naučili senzory.

### **STACIONÁRNÍ PŘEUČENÍ**

Stacionární př eučení využívá palubní systém TPMS vozidla k naslouchání př enosům ze senzorů, když je vozidlo v režimu "učení".

Jakmile je vozidlo v režimu učení, použijte nástroj k aktivaci senzorů. Vozidlo bude naslouchat ID senzorů a naučí se je vozidlu.

#### **ACTIVE (DRIVE) RELEARNING** <sup>N</sup>ěkterá vozidla lze resetovat jízdou.

Podrobnosti o tom, jak daleko/dlouho jet, najdete v postupech opětovného učení na obrazovce. Opětovné naučení ID senzorů může trvat až 20 minut.

#### **OBD se znovu uč í**

Př ipojení OBD umožňuje TECH350 přímo programovat elektronický modul vozidla pomocí ID senzorů.

Upozorňujeme, že ne všechna vozidla podporují režimy komunikace s vozidlem. OBD lze př ipojit v případě, že jsou úspěšně nač tena všechna čidla a zobrazí se hláška "Všechna č idla OK".

### **ZNOVU SE NAUČTE INFORMACE**

Obsahuje další informace o opětovném učení pro vybrané vozidlo, které mohou pomoci s př ípadnými problémy. Příkladem mohou být některá vozidla Toyota a Lexus, která používají sadu letních a zimních pneumatik.

### **ZNOVU SE NAUČTE DOKONČIT**

U některých vozidel po provedení opětovného naučení zůstane kontrolka TPMS svítit. V tomto př ípadě je nutné dokonč it vypnutí kontrolky TPMS. To často zahrnuje opětovné č tení senzorů, opět nástroj poskytne konkrétní pokyny, které je tř eba dodržovat, aby bylo možné světlo vypnout.

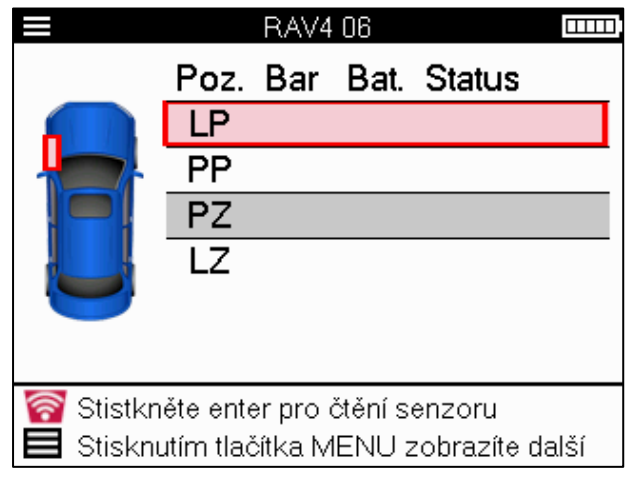

Kromě tlaku a teploty zobrazujeme i "režim" senzoru. V některých případech nelze režim změnit a není důležitý, ale v některých případech bude nutné jej změnit, aby opětovné učení fungovalo.

Pokud například senzory pro vozidlo zobrazují "Parkovat" nebo "Jet", jsou již ve správném režimu. V opačném př ípadě použijte příkaz "Změna režimu" v nabídce Rychlý přístup. Pokud jsou senzory zobrazeny jako režim Ship, Off nebo Test, př epněte je do režimu Park pomocí př íkazu "Mode Change" v nabídce Rychlý přístup

Stiskněte tlačítko Rychlá nabídka a podívejte se na možnosti dostupné pro vozidlo, které vyžaduje opětovné naučení. Možnosti, které nejsou ve vozidle vyžadovány, se nezobrazí.

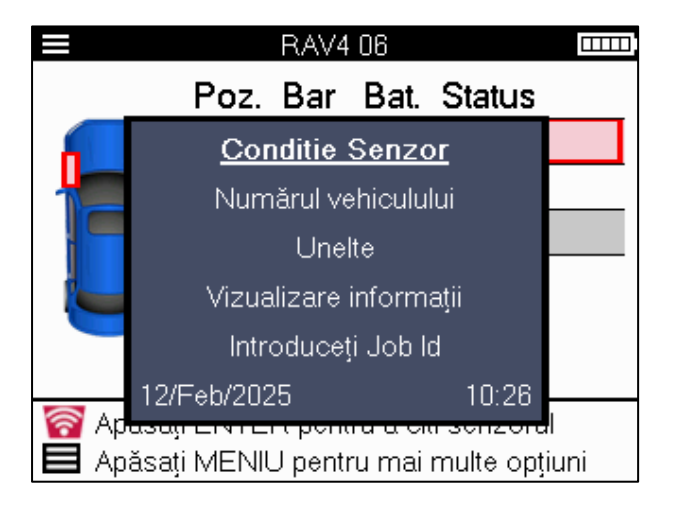

Speciální servisní rady pro modely Toyota:

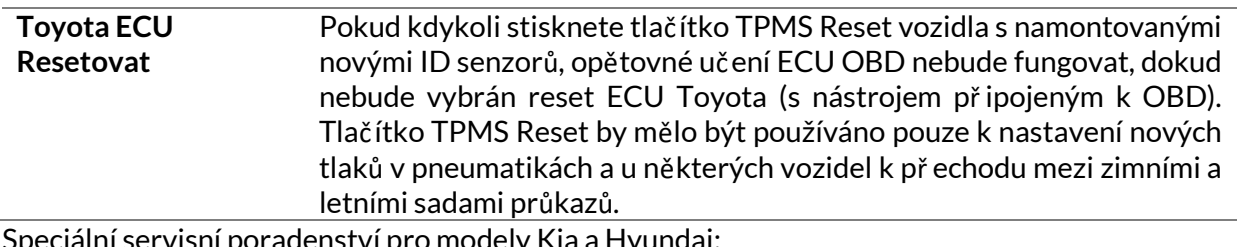

ervisní poradenství pro modely Kia a Hyundai:

**Resetujte snímač YD** U některých vozidel Kia a Hyundai s novějšími senzory nízké ř ady TRW YD to umožňuje senzorům vrátit se do správného režimu (spánek nebo odpoč inek), aby fungovaly s vozidlem.

Tato specifická servisní upozornění se zobrazí pouze v př ípadě, že je k dispozici pro př edem zvolenou kombinaci značky, modelu a roku.

# **TECHNICKÉ INFORMACE**

<span id="page-26-0"></span>Poskytuje podrobné informace o náhradních dílech, servisních sadách, senzorech, vozidlech a servisních tipech.

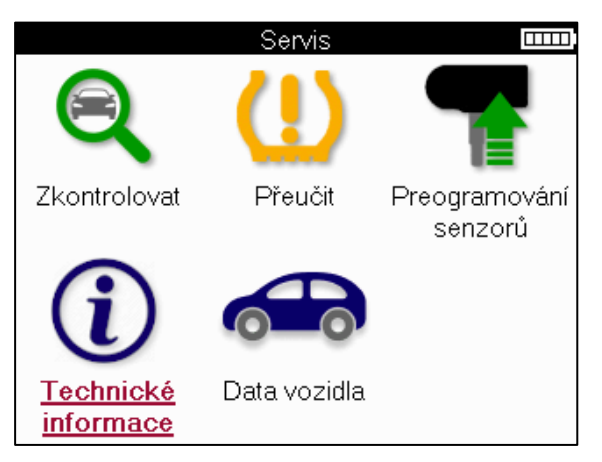

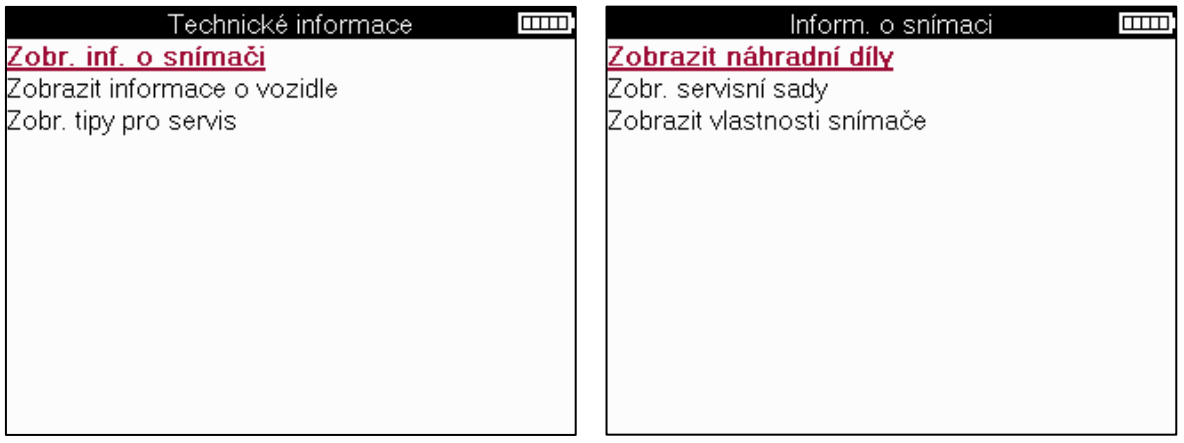

Pro přístup k následujícím informacím není nutné senzory č íst.

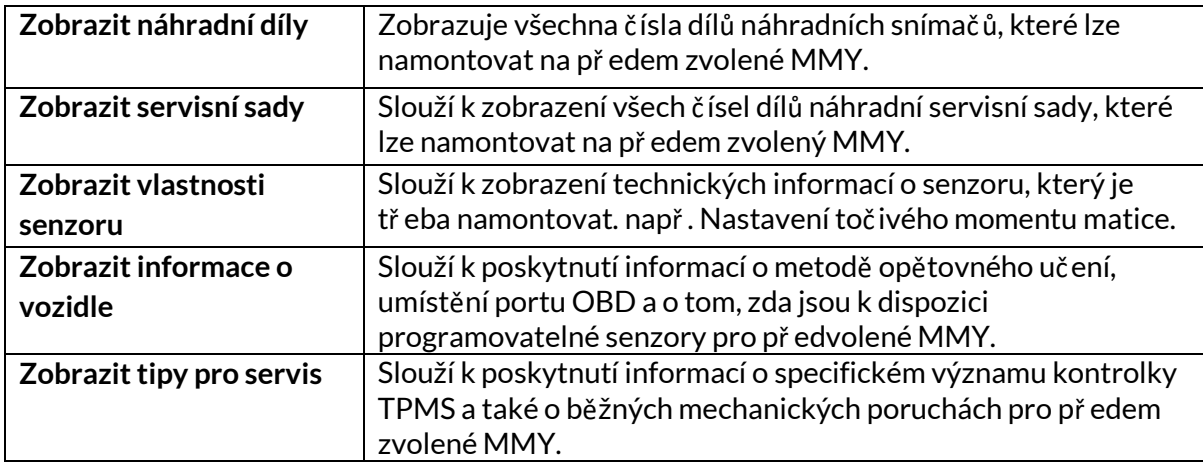

# **ÚDAJE O VOZIDLE**

<span id="page-27-0"></span>Aby se data zobrazila, musí být nač teny senzory a OBD.

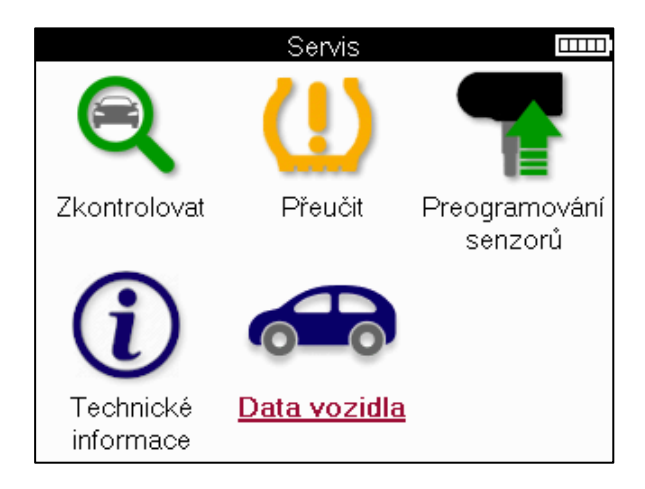

Údaje o vozidle umožňují př ímý přístup k obrazovkám, které zobrazují Údaje o vozidle. Díky tomu je pohodlné kontrolovat všechna data ze senzorů a OBD.

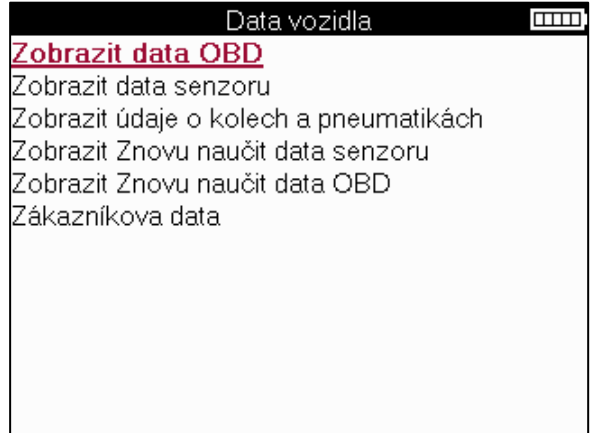

# **NASTAVENÍ**

<span id="page-28-0"></span>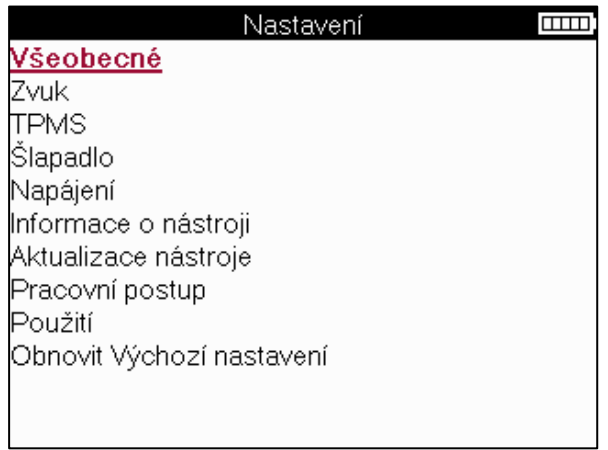

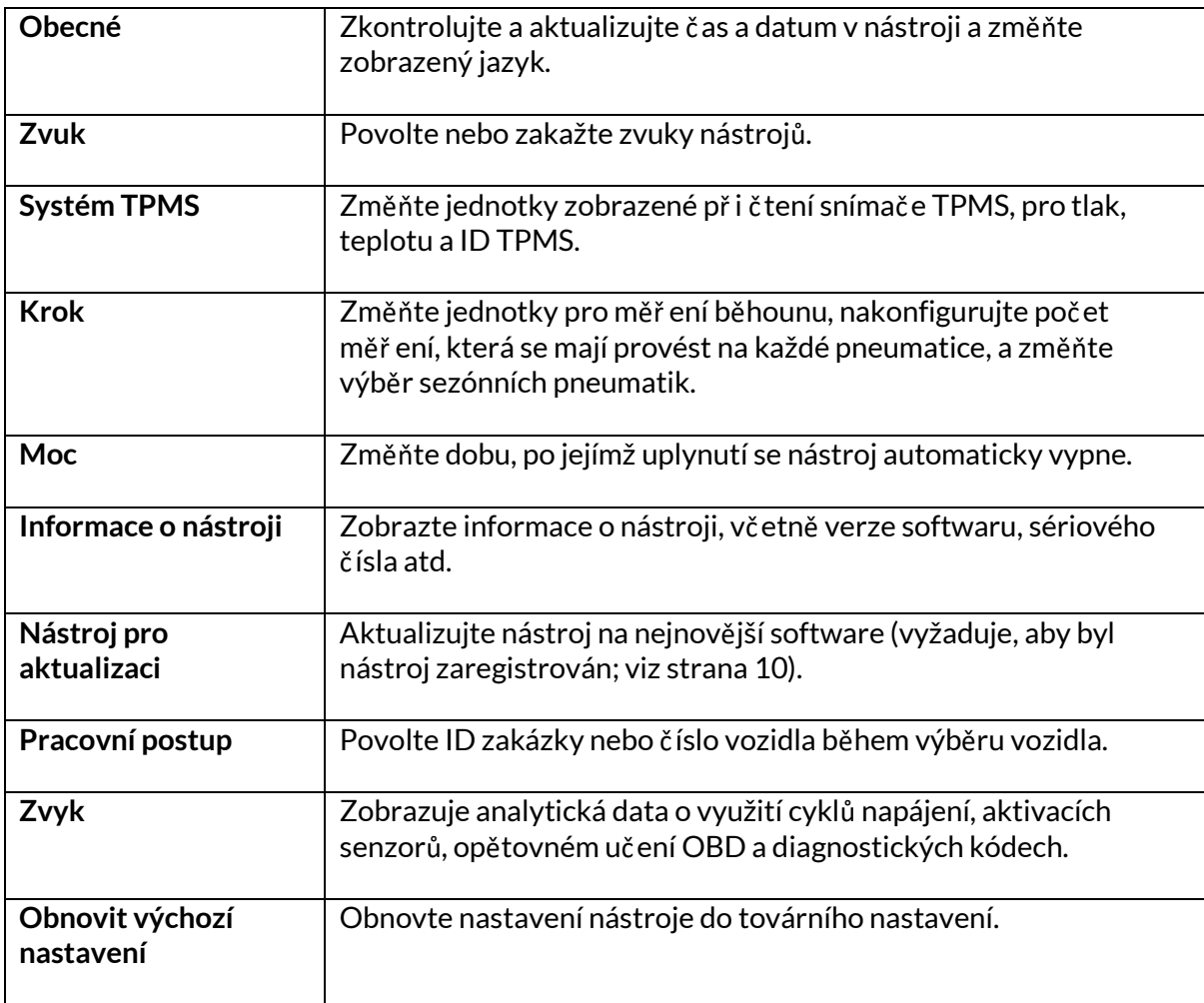

# **STOLNÍ POČÍTAČ TPMS**

<span id="page-29-0"></span>TPMS Desktop poskytuje revoluční technologii, která pomáhá spravovat nástroje Bartec TPMS na PC. TPMS Desktop je navržen tak, aby fungoval s následujícími nástroji Bartec; TECH400, TECH300, TECH500, TECH350, TECH450, TECH600, stejně jako TAP100/200.

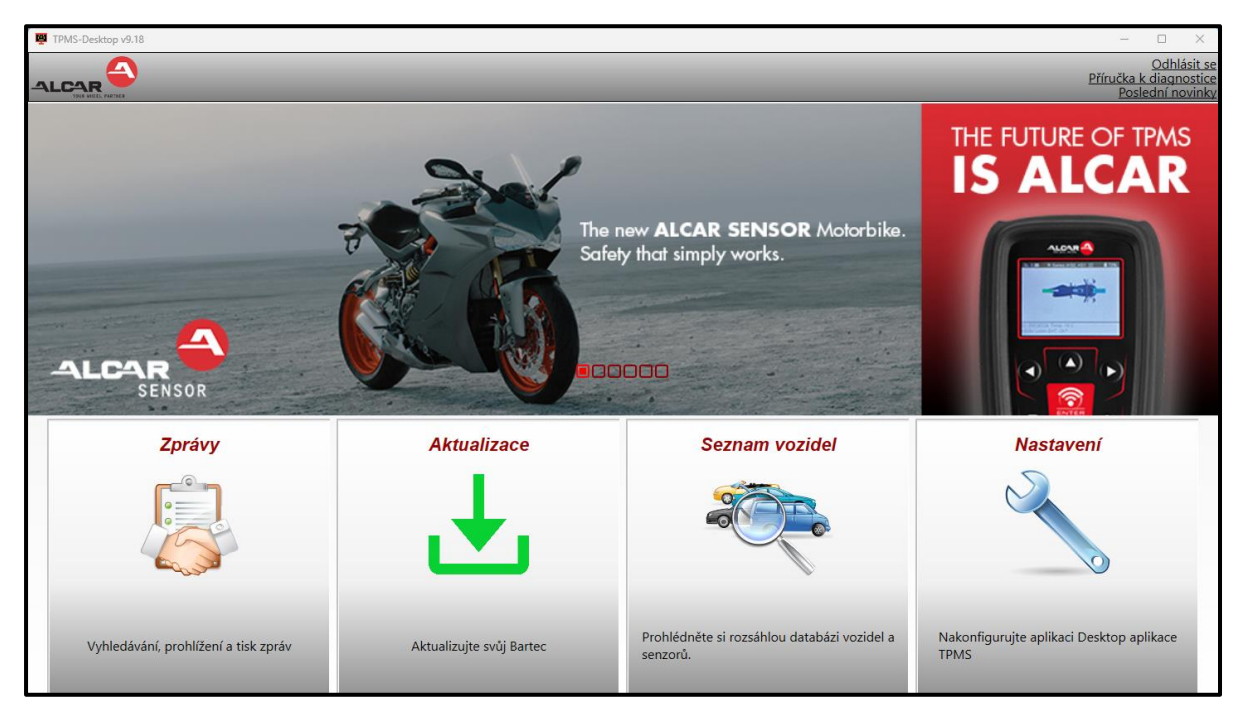

#### **Př ejděte n[a www.tpmsdesktop.eu](http://www.tpmsdesktop.eu/) a stáhněte si nyní ZDARMA!**

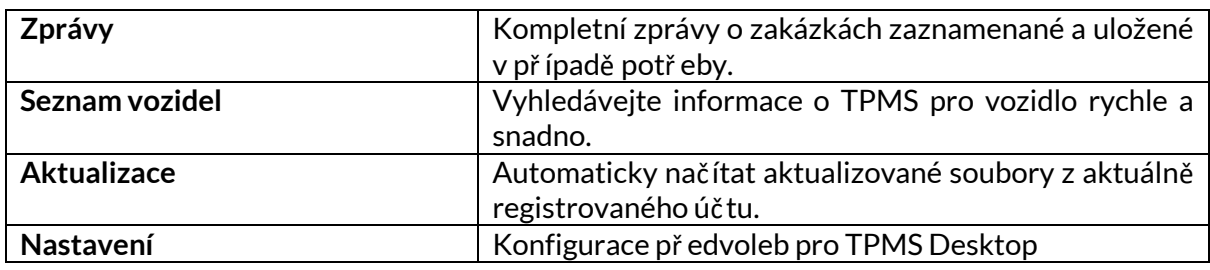

#### **ZPRÁVY**

Vyhledávejte, zobrazujte a tiskněte zprávy o úlohách. Tento př edformátovaný a podrobný záznam obsahuje potř ebné informace o zakázce potř ebné pro uživatele a zákazníky! Řazení nebo filtrování zpráv podle data, značky, modelu a roku. Nebo vytisknout sestavu a přiložit ji k faktuř e jako doklad o dokončené práci. Sestavy lze použít k vytvář ení úč tenek odběratelů a omezení odpovědnosti.

### **AKTUALIZACE**

Zaregistrujte a aktualizujte nástroj Bartec pomocí nejnovějšího softwaru. Tato funkce pomáhá udržet kontrolu nad všemi používanými nástroji a aktualizuje je pomocí nejaktuálnějšího dostupného softwaru. Stač í př ipojit nástroj k poč ítač i s nainstalovaným systémem TPMS Desktop a kliknout na *tlač ítko Aktualizovat*. Jedná se o upř ednostňovaný způsob aktualizace TECH350.

#### **SEZNAM VOZIDEL**

Prohlédněte si rozsáhlou databázi vozidel a senzorů. Vyhledávejte podle značky, modelu a roku a rychle najděte potř ebná data: umístění OBD, opětovné naučení systému TPMS, informace o senzorech – to vše je k dispozici s TPMS Desktop. Databáze je navíc pravidelně aktualizována.

#### **NASTAVENÍ**

Nakonfigurujte poč ítačovou aplikaci TPMS tak, aby vyhovovala potř ebám pneuservisu. Př ipojení je díky TPMS Desktop vzdáleno jen několik kliknutí.

## <span id="page-30-0"></span>**AKTUALIZACE NÁSTROJEPOMOCÍKABELU USB**

Nástroj je kompatibilní s poč ítač i s operačními systémy Windows.

#### **1. krok:**

Zapněte nář adí a př ipojte jej k poč ítači. Nástroj zobrazí ikonu USB, která označuje, že je př ipraven přijímat aktualizační soubory.

#### **2. krok:**

Př ejděte do části TPMS Desktop a přihlaste se. K tomu bude potř eba účet TPMS Desktop. Pokud nástroj ještě není zaregistrován, př eč těte si část o registraci na stránce 10

#### **3. krok:**

TPMS Desktop zkontroluje nejnovější dostupnou aktualizaci nástroje. Pokud je k dispozici aktualizace, zobrazí se oznámení. Výběrem možnosti "OK" potvrďte, že aktualizaci lze na nástroj použít.

#### **4. krok:**

Aplikace TPMS Desktop stáhne aktualizační soubory do nástroje. Po úspěšném stažení souborů nástroj soubory nainstaluje. Neodpojujte nástroj př ed dokončením aktualizace.

#### **Důležité: Př ed odpojením TECH350 se ujistěte, že jste "bezpečně vysunuli hardware" z poč ítače. Tím se zabrání poškození dat v nástroji.**

#### **5. krok:**

Nástroj je nyní aktualizován a připraven k použití. Potvrzení, že je nástroj aktuální, lze nalézt prostř ednictvím aplikace TPMS Desktop. Verzi softwaru lze také zkontrolovat na obrazovce Informace o nástroji.

#### **Tipy pro ř ešení problémů:**

- Pokud systém Windows nástroj nerozpozná, zkontrolujte, zda je př ipojen kabel USB.
- Pokud dojde k poškození nástroje po odpojení od poč ítače bez jeho bezpečného vysunutí, proveďte kontrolu a pokuste se problém vyř ešit. Chceteli tak učinit, klikněte pravým tlačítkem na jednotku, kterou je tř eba naskenovat, a př ejděte na "Vlastnosti". Z dostupných možností vyberte "Nástroje" a poté vyberte "Zkontrolovat", aby poč ítač mohl začít kontrolovat zař ízení.

# **SLEPÉ STŘEVO**

### <span id="page-31-0"></span>**PŘÍLOHA A: Identifikační č íslo vozidla (VIN)**

Př i používání nástroje TECH350 je důležité ověřit modelový rok, aby bylo zajištěno hledání správného senzoru a v případě potř eby použití správných COM vozidla.

Použitím VIN vozidla a vyhledáním 10. číslice zleva je možné ve většině případů př esně určit modelový rok vozidla. Vezměte tuto číslici a podívejte se na tabulku na tomto listu. Bude to modelový rok, který je tř eba v nástroji vybrat.

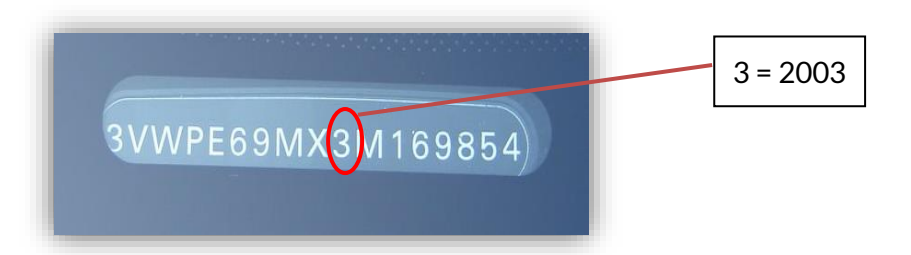

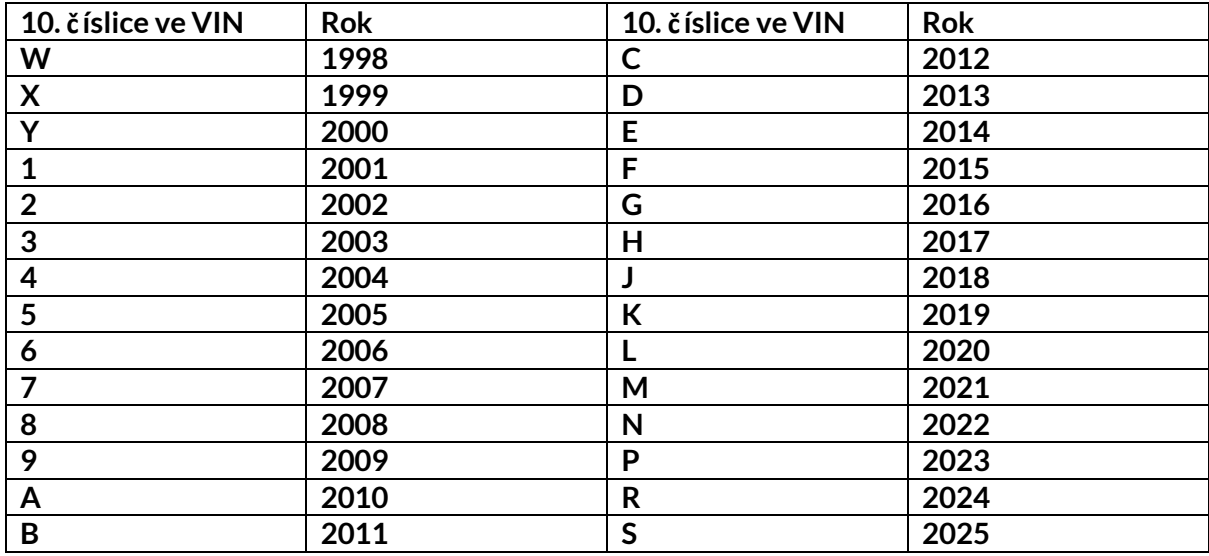

### **DODATEK B: RECENZE SYSTÉMU TPMS**

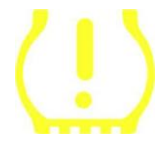

Př i cyklování zapalování pro vypnutý chod by se měl zapnout a zhasnout kontrolka TPMS. To by znamenalo systém bez chyby.

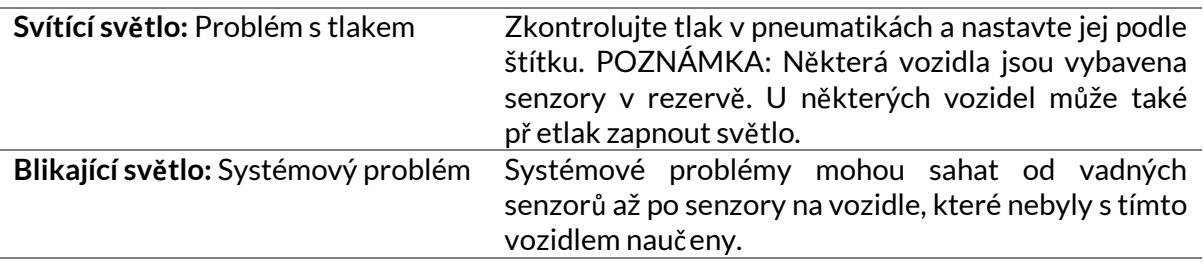

### **DODATEK C: REŽIMY a ZMĚNA REŽIMU**

Senzory mohou mít př i č tení mnoho různých "režimů", např íklad Learn, Tool LF, YD Sleep, YD Rest, Hi Norm Dly. Některé z nich se nazývají režim spánku, aby se šetřila životnost baterie.

Většinou tyto režimy nejsou důležité, protože senzor bude napájen již ve správném režimu pro použití. U některých senzorů od společnosti Continental je však důležité, aby byl režim zobrazen jako "Park", protože jinak nebude na vozidle fungovat.

Nástroj TECH350 má schopnost provést potř ebnou změnu režimu. Pokud je senzor zobrazen jako "Odeslat", "Testovat" nebo "Vypnuto" a sada nástrojů pro opětovné naučení poskytuje možnost "Nastavit senzor do parkovacího režimu", použijte tuto možnost ke změně režimu senzoru na správný:

- Př ejděte na "Znovu se nauč it" a vyberte vozidlo (MMY).
- Po zobrazení postupu opětovného naučení stiskněte klávesu enter.
- Vyberte klíč v levém horním rohu pomocí tlačítek Nahoru/Dolů. Stiskněte klávesu Enter.
- Vyberte "Nastavit senzor do parkovacího režimu", stiskněte Enter.
- Př ejděte ke kotouč i, podržte nástroj v blízkosti senzoru a stiskněte "Test".
- Tento postup opakujte pro každé kolo.
- Spusť te postup Znovu se nauč it.

Některé senzory jsou také dodávány v režimu, kdy je nástroj nemůže př eč íst, pokud nejsou natlakovány v kotouč i. Příkladem mohou být náhradní senzory zakoupené u prodejce Ford a některé senzory Mitsubishi Continental.

### **DODATEK D: ODSTRAŇOVÁNÍ CHYB KOMUNIKACE**

Pokud se během procesu COMMS vyskytne problém nebo chyba, postupujte př ed zavoláním zákaznické podpory podle níže uvedených kroků.

#### **Zkontrolujte zapalování vozidla**

Aby bylo možné proces komunikace vozidla dokonč it, musí být zapalování vozidla v poloze RUN.

**Zkontrolujte př ipojení kabelu k nástroji**

Ujistěte se, že je kabel OBD př ipojen k zásuvce OBD.

#### **Zkontrolujte kabelové př ipojení ve vozidle**

Ujistěte se, že je připojení kabelu OBD dobré.

#### **Ověř ení značky, modelu a roku výroby**

Služba COMMS se může měnit model od modelu a rok od roku. Ověřte, zda je nástroj nastaven na správné MMY.

#### **Ověřte úroveň výkonu nář adí**

Pokud má nástroj nízkou úroveň nabití baterie, může to mít vliv na proces COMMS. Nabijte nástroj a zkuste to znovu.

### **PŘÍLOHA E: STAVY A DEFINICE SENZORŮ**

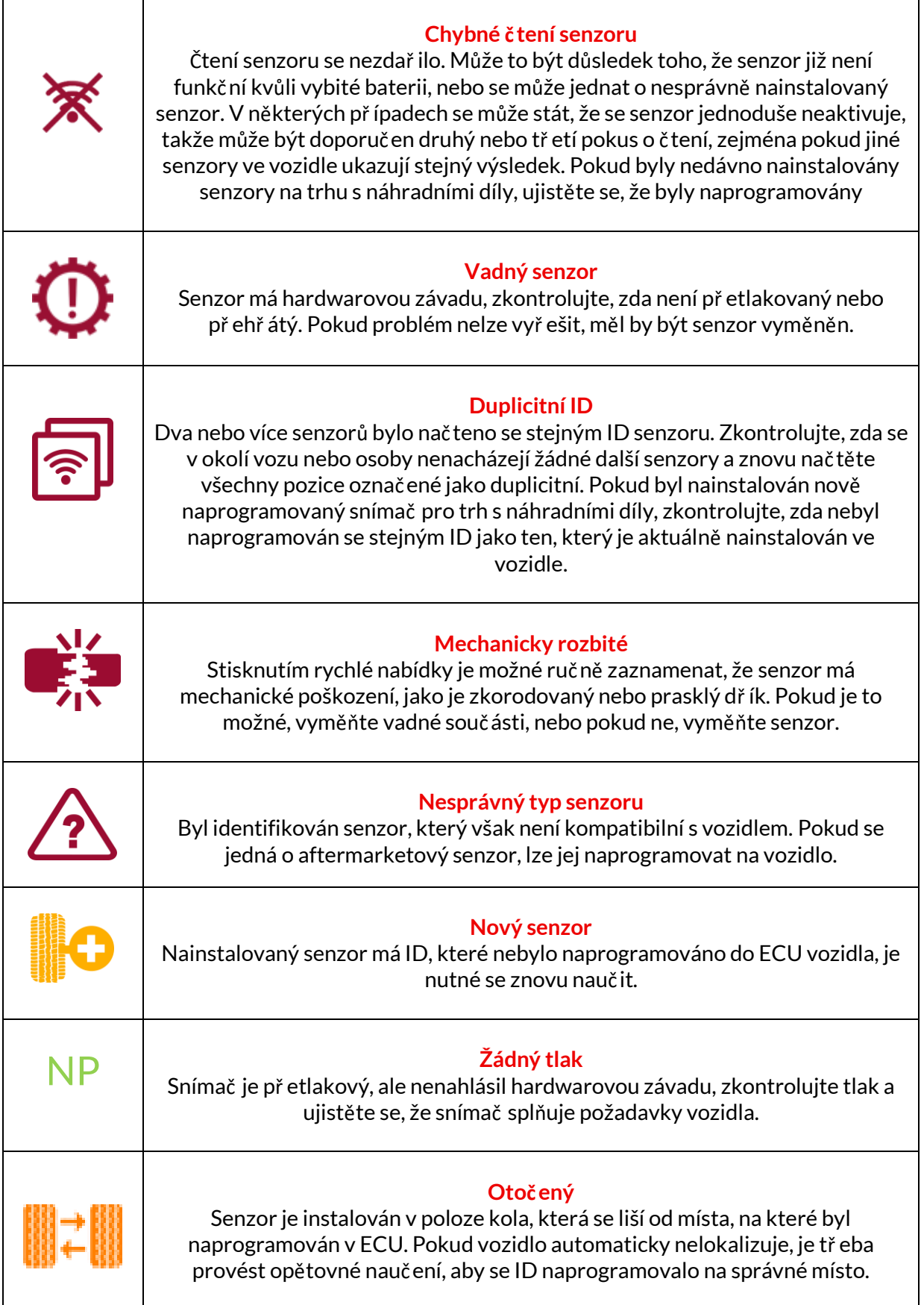

![](_page_34_Picture_55.jpeg)

# **TECHNICKÉ SPECIFIKACE**

<span id="page-35-0"></span>![](_page_35_Picture_203.jpeg)

**Rádiová frekvenční pásma, ve kterých toto zař ízení pracuje:** 315-433MHz - pouze příjem 125KHz - 10uT @ 8cm maximální magnetické pole

#### **EU prohlášení o shodě**

Bartec Auto ID Ltd tímto prohlašuje, že toto zař ízení je v souladu se základními požadavky a dalšími ustanoveními směrnice 2014/53/EU (RED). Úplné znění EU prohlášení o shodě je k dispozici na adrese: [www.bartecautoid.com/pdf/declaration-of-ce-conformity-tech600450-2021-english](http://www.bartecautoid.com/pdf/declaration-of-ce-conformity-tech600450-2021-english-signed.pdf)[signed.pdf](http://www.bartecautoid.com/pdf/declaration-of-ce-conformity-tech600450-2021-english-signed.pdf)

#### **Prohlášení o shodě Spojeného království**

Bartec Auto ID Ltd tímto prohlašuje, že toto zař ízení je v souladu se základními požadavky a dalšími ustanoveními The Radio Equipment Regulations 2017. Úplné znění britského prohlášení o shodě je k dispozici na adrese: [www.bartecautoid.com/pdf/declaration-of-uk-conformity-tech600450-english.pdf](http://www.bartecautoid.com/pdf/declaration-of-uk-conformity-tech600450-english.pdf)

**Bartec Auto ID Ltd** T+44 (0)1226 770581 W www.bartecautoid.com

E sales@bartecautoid.com **E** support@bartecautoid.com Redbrook Business Park, Wilthorpe Road Barnsley, South Yorkshire S75 1JN